$\text{cdp}$ <sup> $\text{I}$ </sup>

# Riforma Housing Universitario DM 1437/2022

Guida alla richiesta di contributo e simulatore di calcolo tariffario

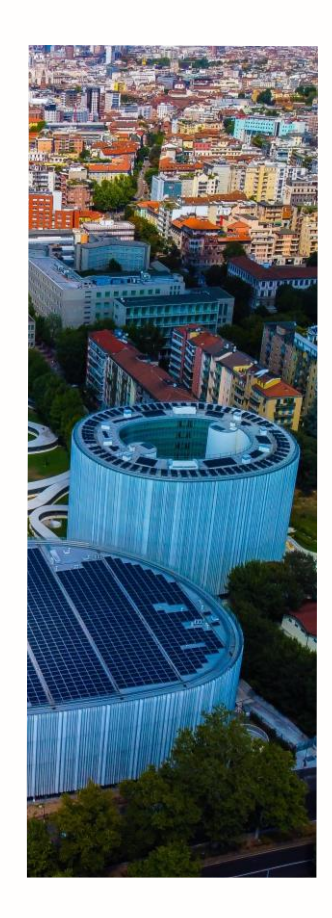

Portale Fondi Nazionali ed Europei

# **Pagina di accesso al Portale [Link di accesso al Portale](https://www.cdp.it/portalefondi.page)**

La **Riforma dell'Housing Universitario**  prevede un contributo per il gestore commisurato al numero di posti letto che saranno resi disponibili per gli studenti entro il 30 giugno 2026.

Il contributo è riconosciuto a fronte dell'applicazione di tariffe ridotte rispetto al valore medio di mercato dei posti letto offerti agli studenti ospiti.

I soggetti previsti da Decreto che intendono presentare una **richiesta di contributo** o **simulare il calcolo della tariffa ridotta** da applicare dovranno preventivamente effettuare una procedura di registrazione (accredito) accessibile tramite il link «**registrazione**».

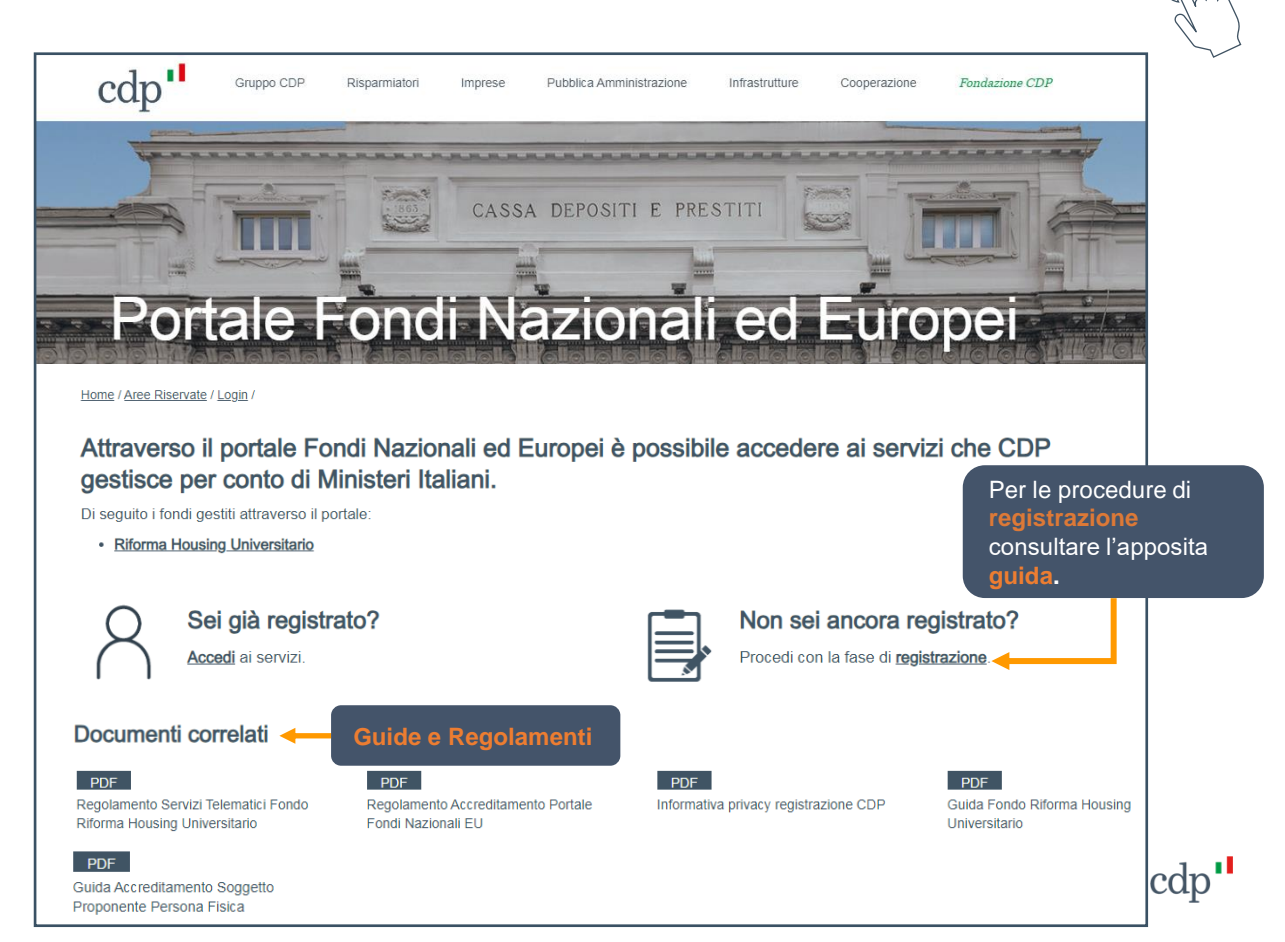

### **Accesso al Portale**

utente connesso.

simulazione ed alla

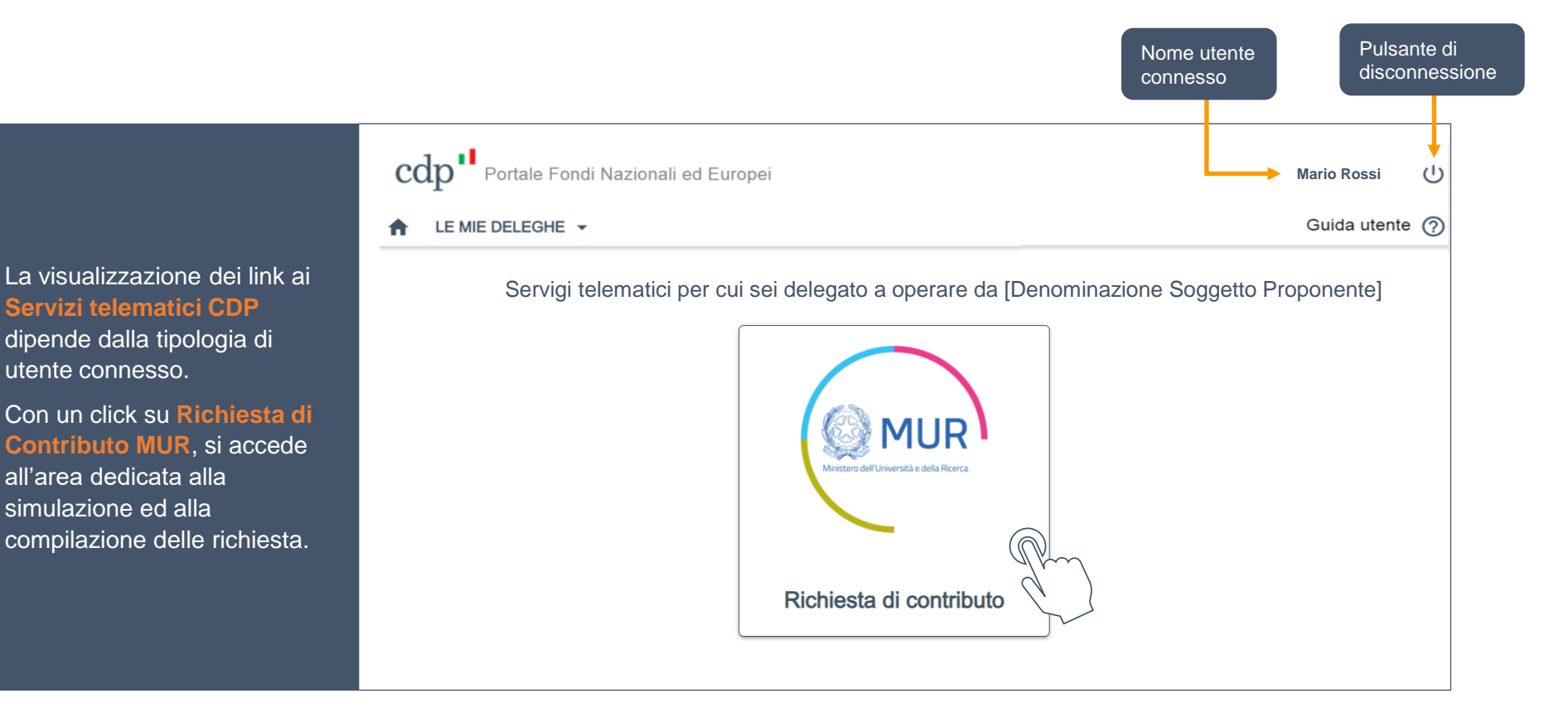

### **Simulatore tariffa / Richiesta contributo**

richiesta di contributo.

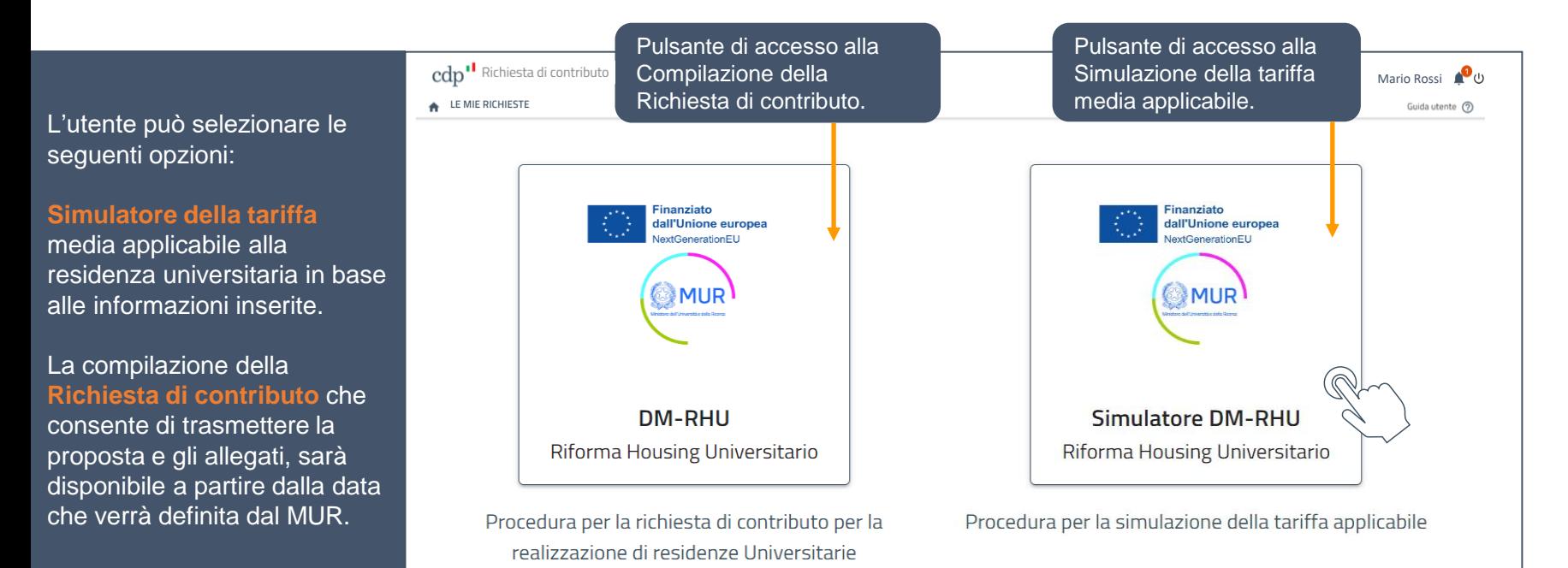

Le due Procedure sono separate e indipendenti. L'utente può procedere alla simulazione di tariffe riferite a diversi immobili o a diverse configurazioni di servizi per lo stesso immobile fino a definire il livello tariffario più idoneo a garantire la sostenibilità economica dell'intervento. Una volta individuato il livello di servizio e il livello tariffario desiderato, l'utente può avviare la compilazione della

cdn

Procedura di simulazione

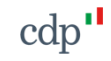

#### Procedura di simulazione

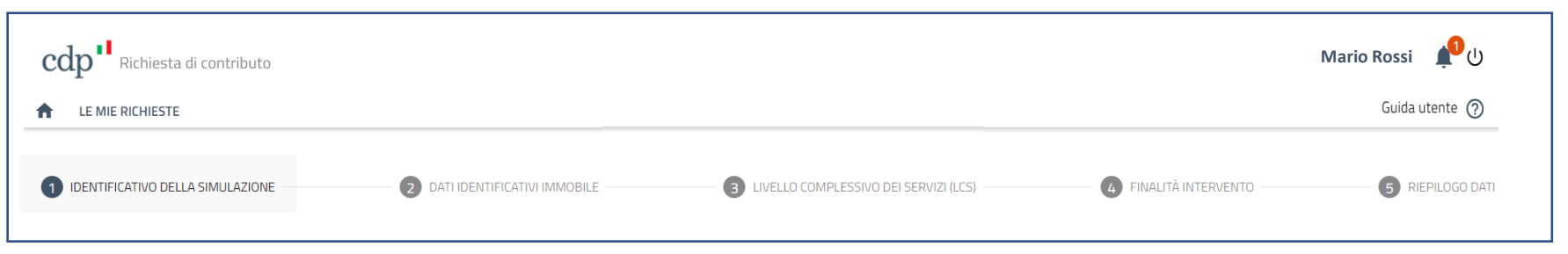

La procedura di Simulazione della tariffa si compone delle seguenti fasi:

- **1. Identificativo della Simulazione,** nella quale inserire un titolo per la simulazione;
- **2. Dati identificativi immobile,** sulla base della sua localizzazione (ILO). I dati rilevanti ai fini tariffari sono relativi ai valori OMI delle locazioni per la zona di riferimento dell'immobile, alle distanze relative all'accessibilità della struttura residenziale e al fabbisogno abitativo per studenti fuori sede. Nel caso si opti per un immobile valutato idoneo e inserito nella lista di cui al D.M. 27 settembre 2023, n. 1269, tali dati sono già disponibili inserendo il codice dell'immobile scelto;
- **3. Livello complessivo dei servizi**, sulla base della configurazione di servizi selezionati. I dati rilevanti ai fini tariffari sono relativi al livello dei servizi che si intendono offrire nella residenza (LCS);
- **4. Finalità intervento**, relativa alla numerosità, classificazione dei posti letto resi disponibili per gli studenti (minimo 20 posti letto) e alla dimensione degli spazi abitativi per studente (SUS);
- **5. Riepilogo dati**, da cui è possibile ottenere il riepilogo della simulazione in formato pdf.

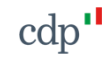

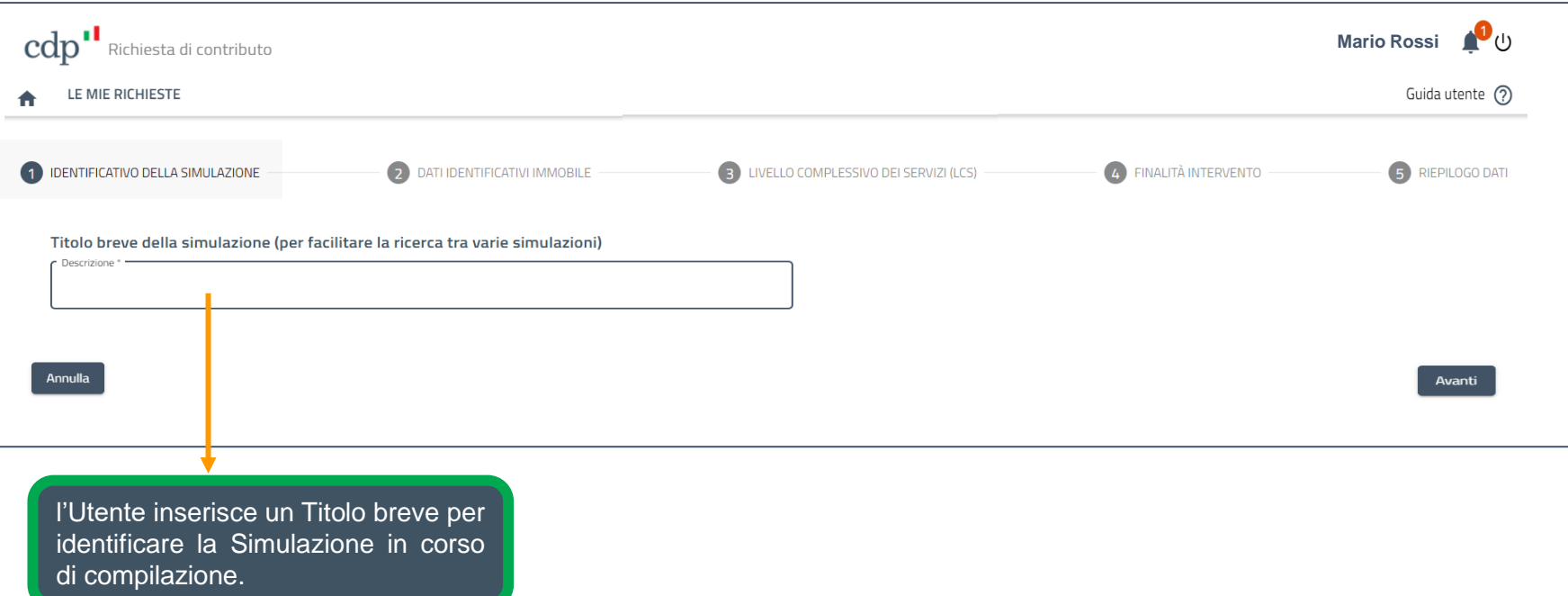

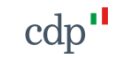

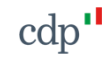

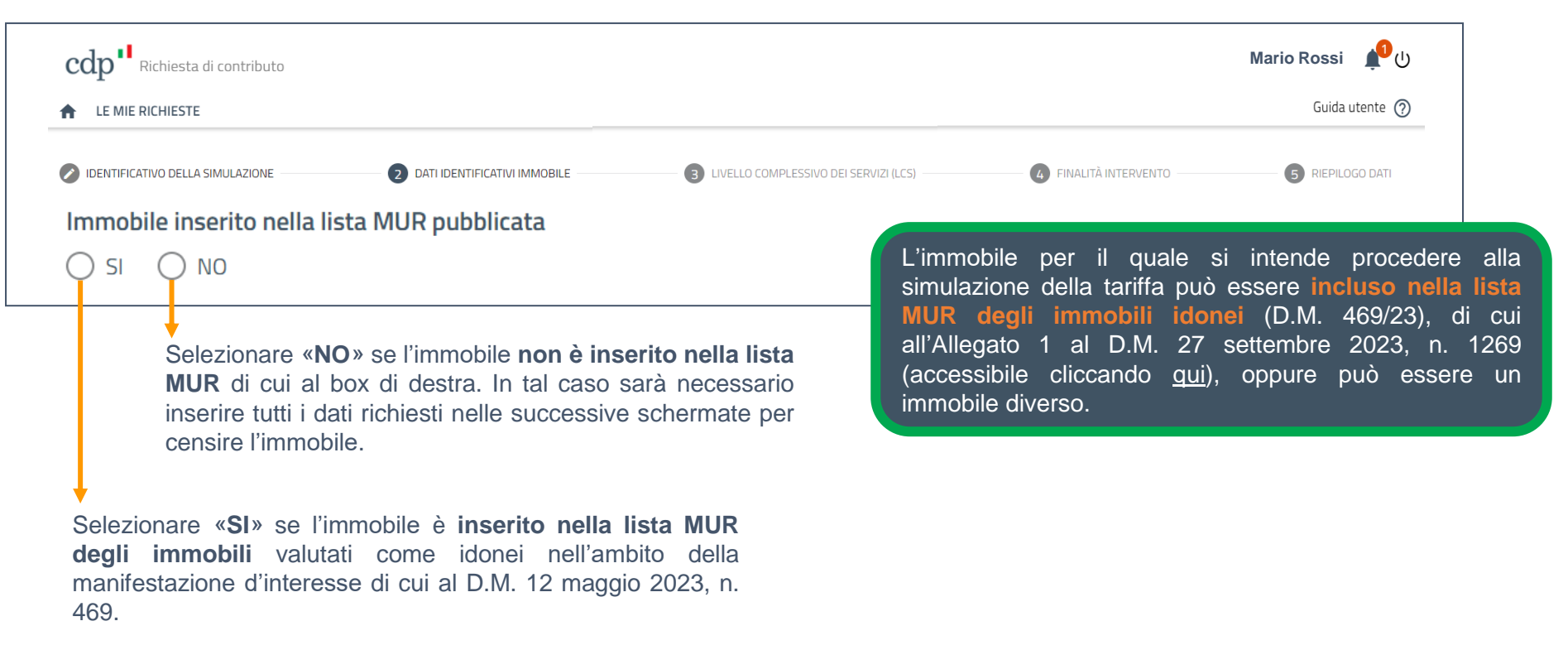

Dati identificativi dell'immobile - Immobile inserito nella lista MUR

Nel caso in cui l'immobile nel quale si intende realizzare la Residenza **sia incluso nella lista MUR degli immobili idonei** (accessibile cliccando **[qui](https://www.mur.gov.it/sites/default/files/2023-10/DM%20n.%201269%20allegato%201.pdf)**), è necessario indicare esclusivamente il codice dell'immobile prescelto.

Inserendo il **codice dell'immobile (es: MI000)** tutti i campi della schermata **verranno alimentati in modo automatico.** 

L'utente che presenta un immobile inserito nella lista MUR può passare alla **[slide 20](#page-19-0).**

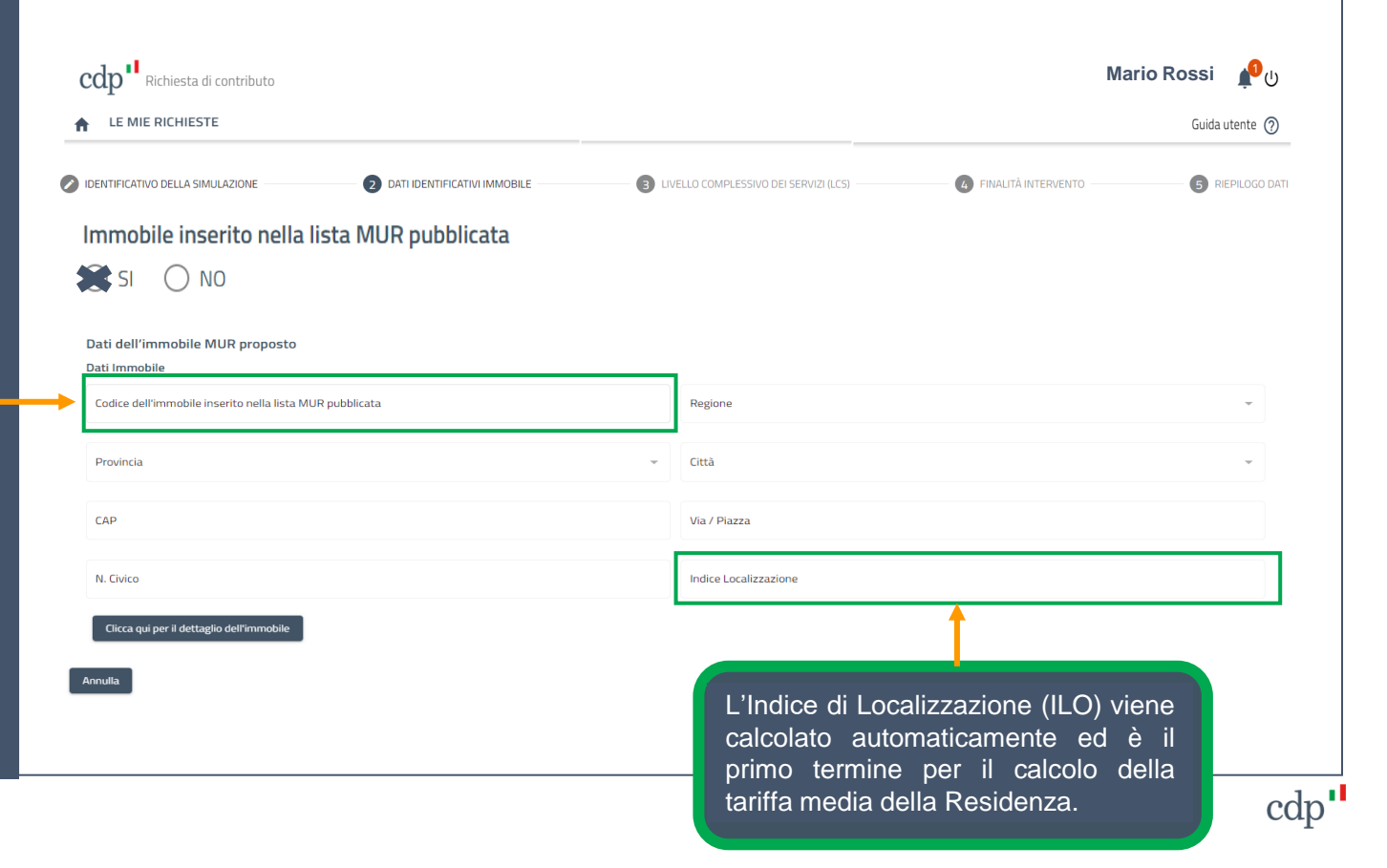

#### Dati identificativi dell'immobile - Immobile NON inserito nella lista MUR

Nel caso in cui l'immobile nel quale si intende realizzare la Residenza **non sia incluso nella Lista MUR** (accessibile cliccando **[qui](https://www.mur.gov.it/sites/default/files/2023-10/DM%20n.%201269%20allegato%201.pdf)**), è necessario compilare i campi relativi alla localizzazione dell'immobile e ai valori OMI (desumibili dalle Schede Geopoi dell'Agenzia delle Entrate) della zona in cui l'immobile è collocato.

Per l'inserimento dei valori OMI fare riferimento alle **slide successive**.

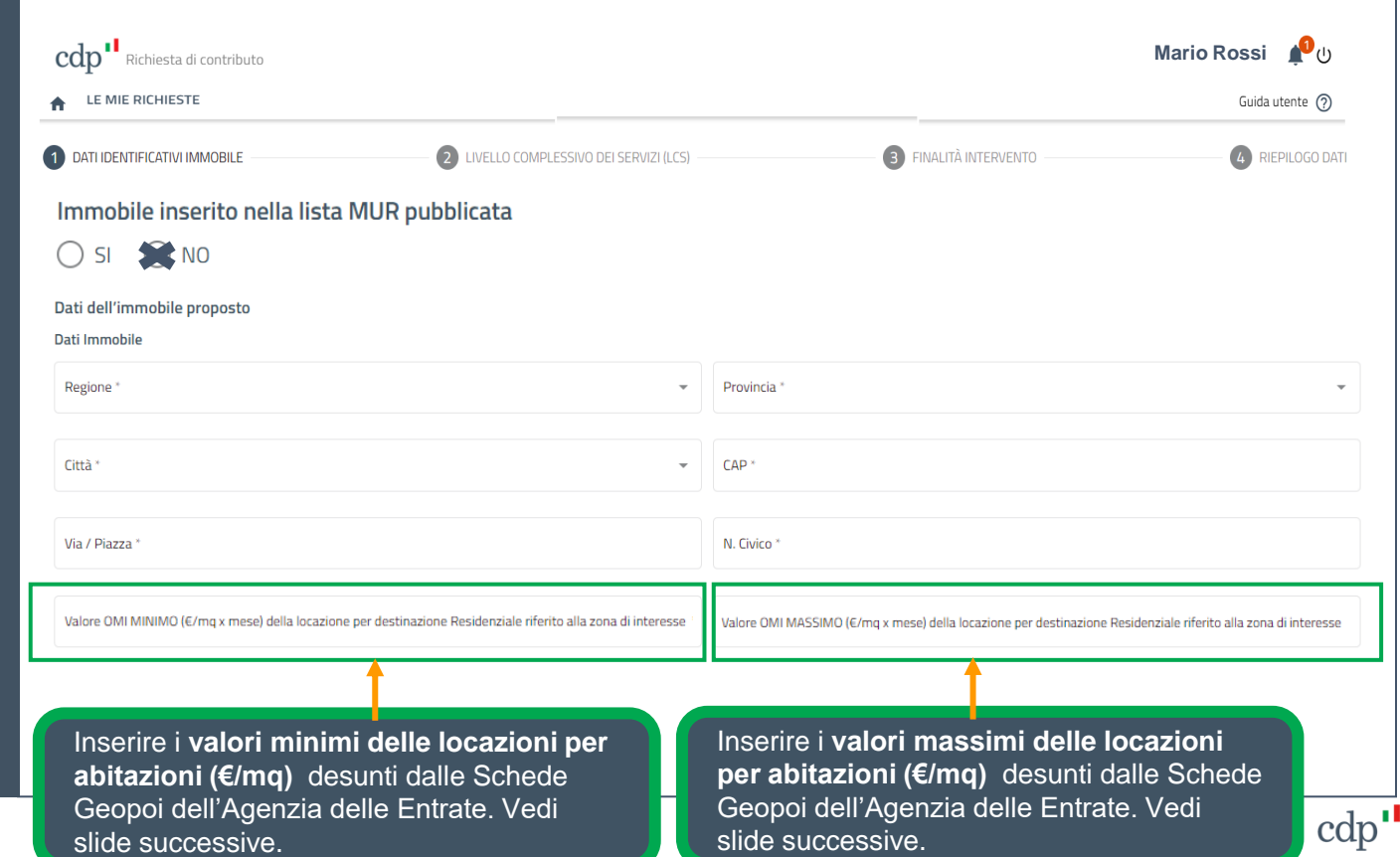

Dati identificativi immobile Scheda Geopoi – Agenzia delle Entrate

Come ottenere i valori OMI dalle schede GEOPOI:

L'utente accede al sito dell'Agenzia delle Entrate, cliccando al presente **[link,](https://www1.agenziaentrate.gov.it/servizi/geopoi_omi/index.php)** come da Figura 1.

#### **2.**

L'utente inserisce nella sezione "Ricerca per toponimo" l'indirizzo dell'Immobile nel seguente formato : "Città Via/Piazza n. civico" e preme il pulsante "Vai".

#### **3.**

L'immobile è geolocalizzato sulla mappa del territorio, come da Figura 2.

(Vedi slide successive)

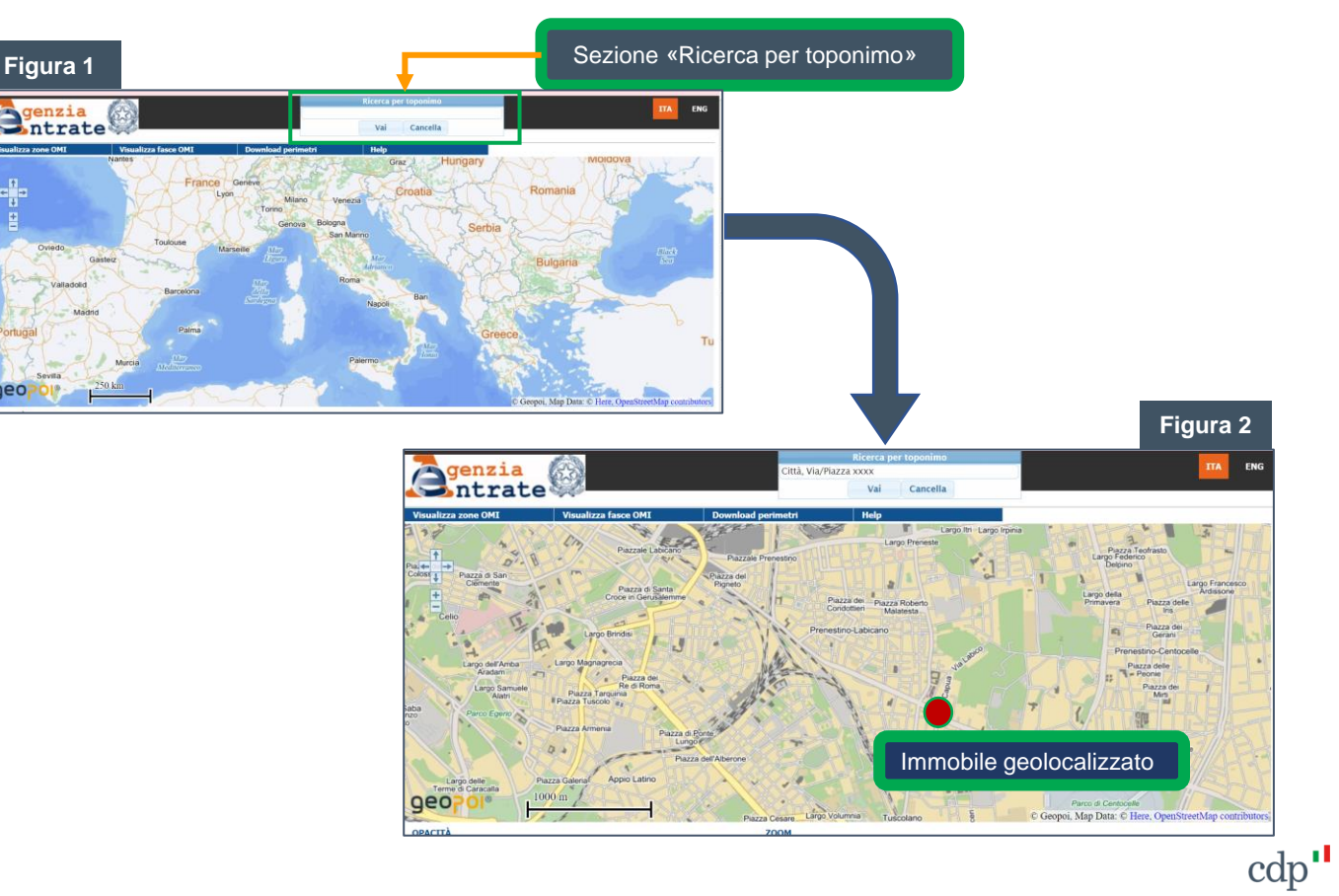

Dati identificativi immobile Scheda Geopoi – Agenzia delle Entrate

#### **4.**

Una volta localizzato l'immobile, l'utente deve cliccare sul pulsante in blu «Visualizza fasce OMI», come da Figura 3.

#### **5.**

L'immobile è così localizzato all'interno della fascia OMI di riferimento, come da Figura 4.

(Vedi slide successive)

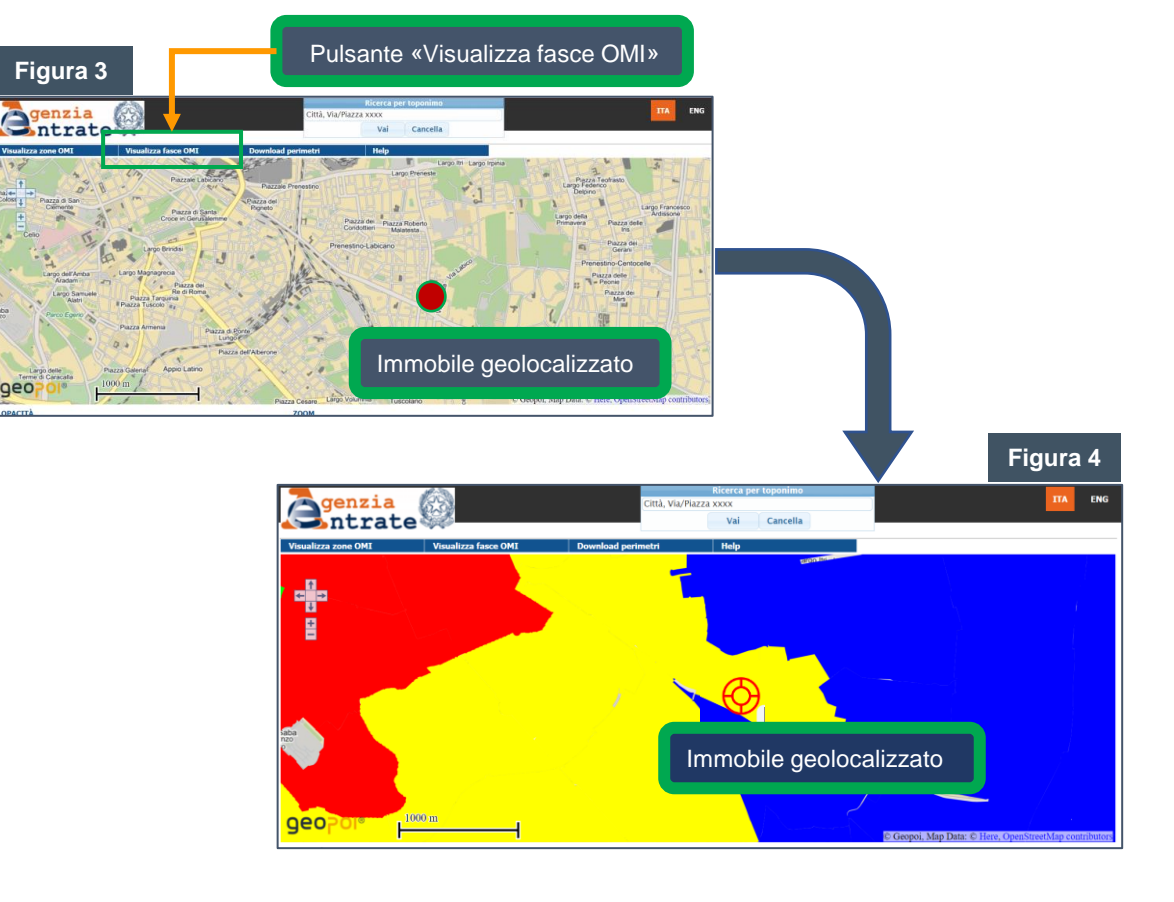

Dati identificativi immobile Scheda Geopoi – Agenzia delle Entrate

#### **6.**

Cliccando sulla mappa in corrispondenza della zona OMI di riferimento, l'utente dopo un periodo di tempo variabile tra alcuni secondi ad alcuni minuti, vede apparire il box "Zona OMI" di cui alla Figura 5.

#### **7.**

L'utente seleziona nel box la destinazione "Residenziale".

#### **8.**

Si apre così la scheda di riferimento Geopoi da cui estrarre i valori OMI da inserire nella richiesta di contributo, come da Figura 6.

(Vedi slide successive)

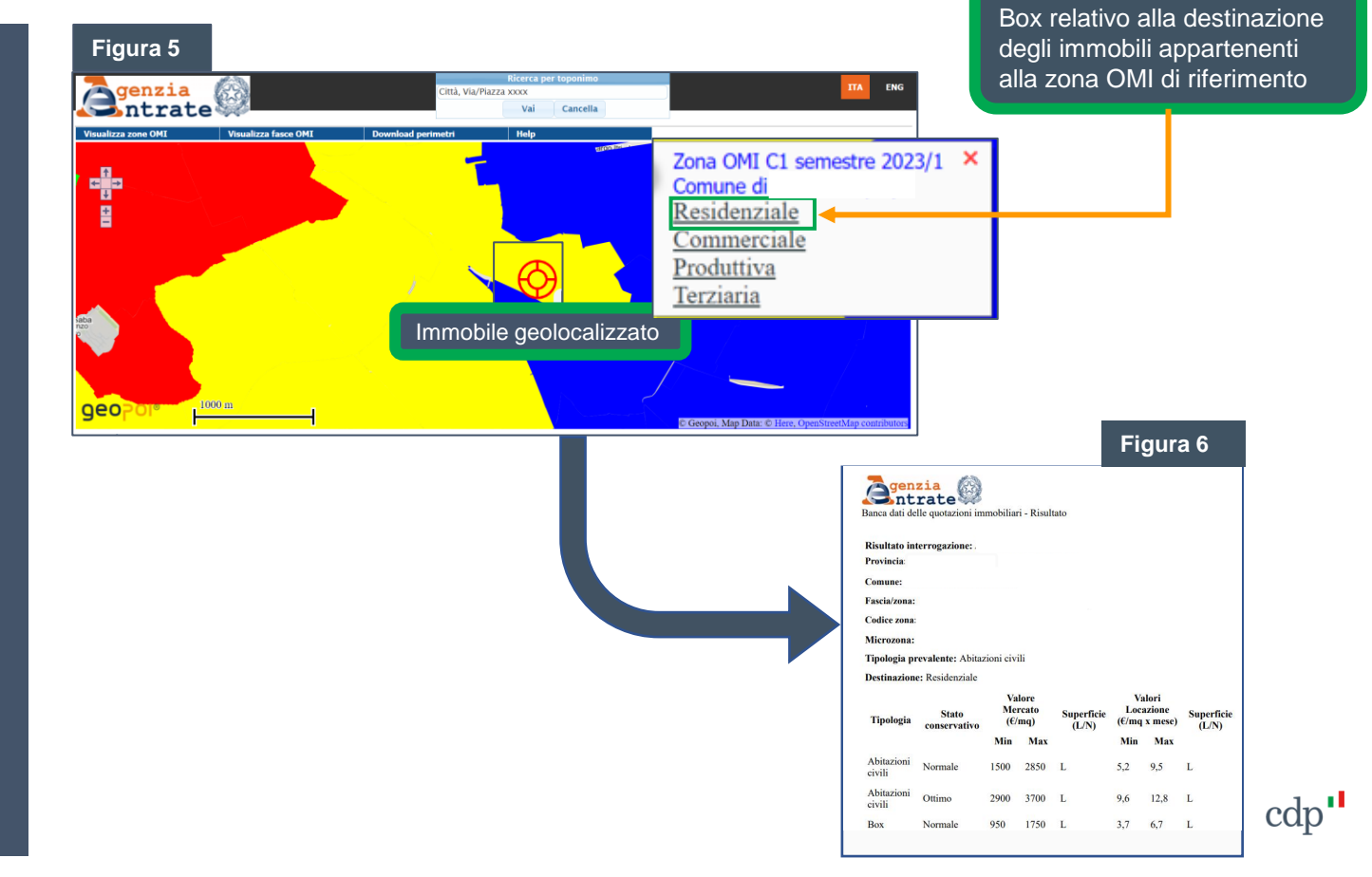

Dati identificativi immobile Scheda Geopoi – Agenzia delle Entrate

#### **9.**

I dati da riportare nella maschera (slide 9) sono relativi ai valori OMI minimi (min) e massimi (max) per le locazioni (€/mq x mese) della Tipologia **«Abitazioni Civili»\*** e corrispondenti al **migliore Stato conservativo disponibile** (Ottimo/Normale) per la zona di riferimento.

#### denzia ntrate Banca dati delle quotazioni immobiliari - Risultato **Risultato interrogazione:** Provincia: **Comune:** Fascia/zona: Codice zona: Microzona: Tipologia prevalente: Abitazioni civili **Destinazione:** Residenziale **Valore Valori Mercato Locazione Superficie Superficie Stato Tipologia**  $(\epsilon/mq)$  $(E/mq x$  mese)  $(L/N)$ conservativo  $(L/N)$ **Max Min** Min Max Abitazioni Normale 1500 2850 L 5,2 9,5 L civili Abitazioni 3700 12.8 Ottimo 2900  $\mathbf{L}$ 9.6 civili 1750 L  $3,7$ 6,7 L **Box** Normale 950

\*Qualora nella Scheda Geopoi non fossero presenti i dati relativi alla tipologia «abitazioni civili», è possibile fare riferimento alle tipologie assimilabili, fermo restando che tutti i valori inseriti saranno oggetto di valutazione in fase istruttoria della richiesta di contributo.

Valori OMI minimi (min) e massimi (max) per le locazioni (€/mq x mese)

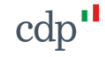

Dati identificativi immobile - Immobile NON inserito nella lista MUR

Dopo aver compilato i campi relativi ai valori OMI, è necessario inserire i dati catastali e le caratteristiche dell'immobile.

Per l'inserimento delle distanze in linea d'aria (ml) dell'immobile rispetto alla sede universitaria con attività di insegnamento e al terminal di trasporto pubblico più prossimi, utilizzare uno degli strumenti di geolocalizzazione diffusi (Es. Google Maps).

Per le indicazioni del calcolo della distanza fare riferimento alle **slide successive**.

Al termine della procedura di compilazione della schermata relativa ai «Dati identificativi dell'Immobile», viene calcolato **l'indice di localizzazione ILO**.

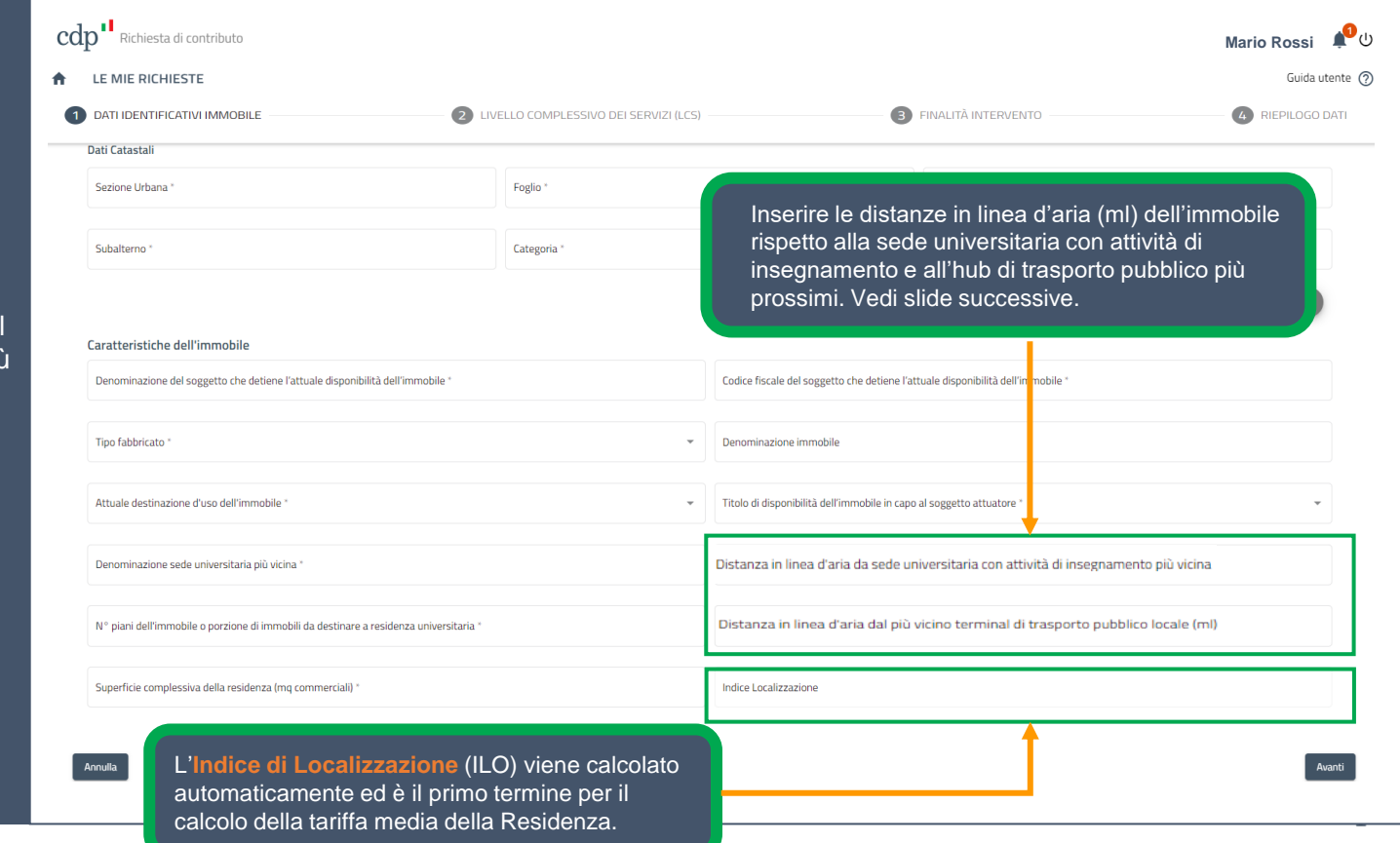

#### Dati identificativi immobile Scheda Geopoi – Agenzia delle Entrate

Come ottenere i dati relativi alla **distanza in metri lineari (ml)** tra l'immobile in cui sarà realizzata la Residenza e il punto di localizzazione interessato (sede Universitaria con attività di insegnamento e Terminale di trasporto più vicini) tramite il sito GoogleMaps:

L'utente accede al sito di GoogleMaps e seleziona l'opzione «**indicazioni stradali**», caratterizzata dal simbolo

#### **2.**

L'utente crea un percorso tra l'immobile e il punto di localizzazione interessato (sede Universitaria o Terminale di trasporto più vicini).

#### **3.**

Per poter misurare la distanza in metri lineari (ml), l'utente clicca sulla mappa con il pulsante destro del mouse e seleziona l'opzione "**Misura distanza**", come da Figura 1.

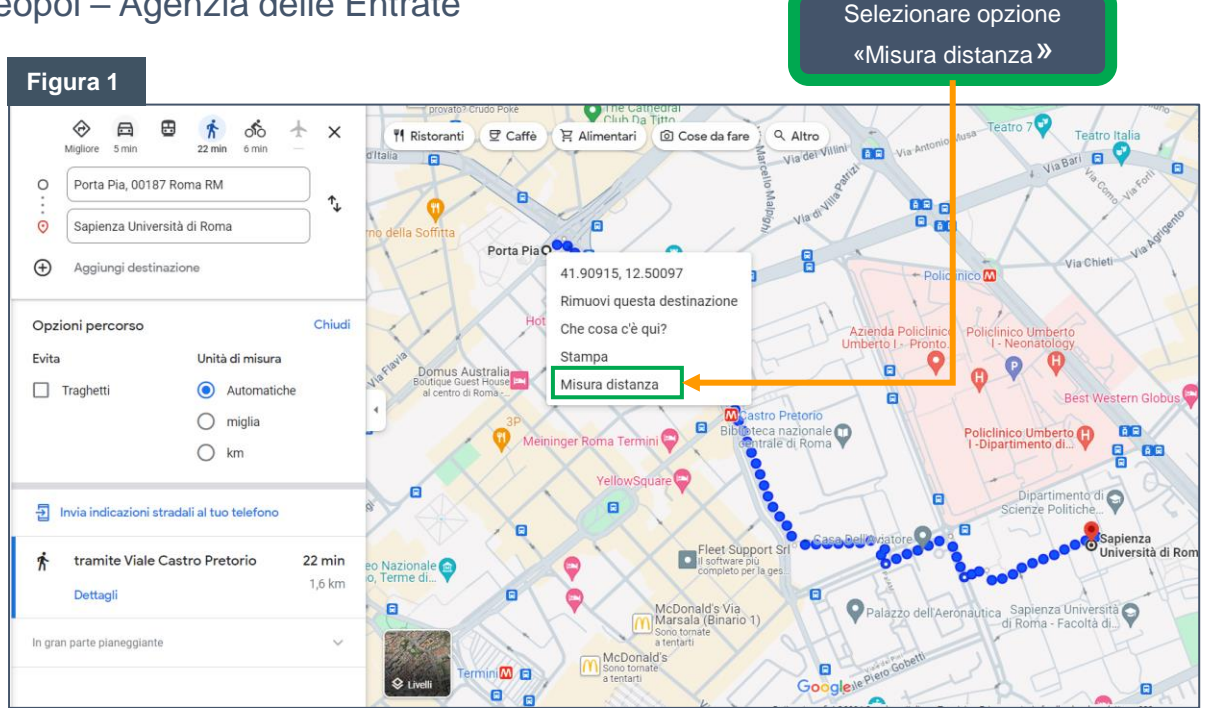

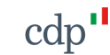

#### Dati identificativi immobile Scheda Geopoi – Agenzia delle Entrate

L'utente clicca sul punto di localizzazione dell'immobile e, successivamente, sull'altro punto di localizzazione interessato. In tal modo l'utente ottiene la distanza in metri lineari calcolata, come da Figura 2.

#### **5.**

L'utente può cancellare l'opzione "misura distanza" cliccando sulla mappa con il tasto destro del mouse.

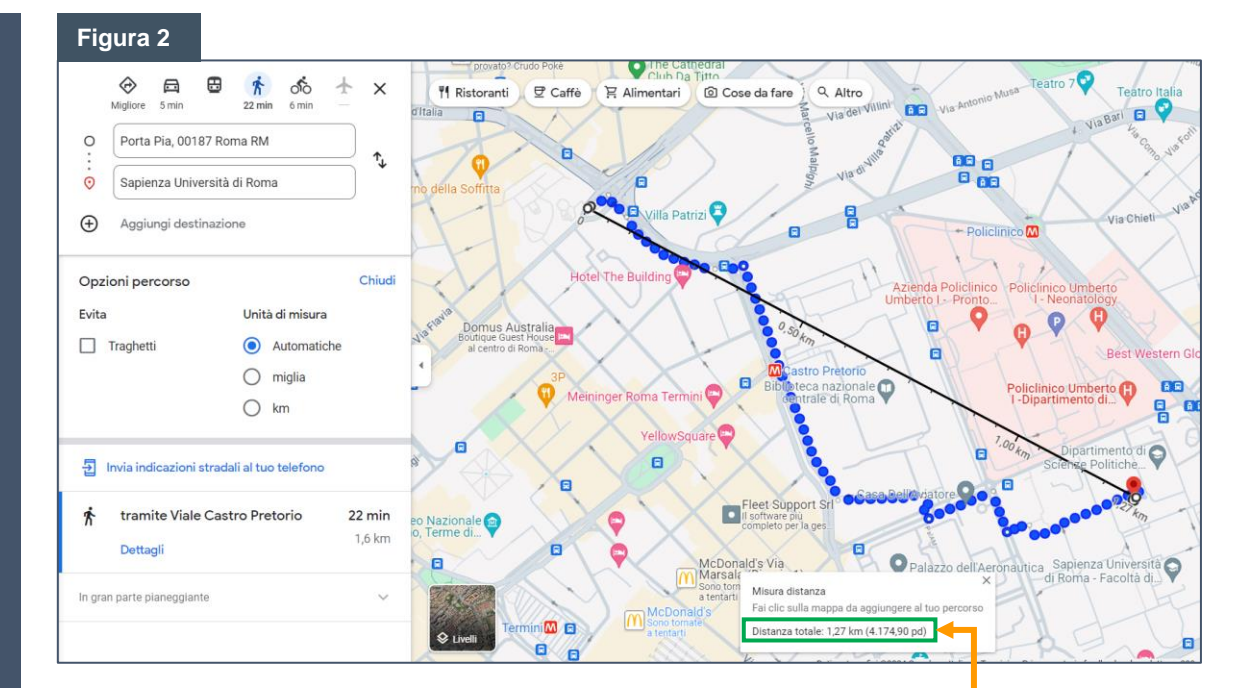

Distanza in metri lineari calcolata

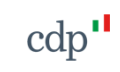

<span id="page-19-0"></span>Livello complessivo dei servizi

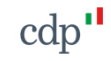

### Livello complessivo dei servizi **Simulatore tariffa**

In questa sezione occorre indicare i servizi che si intendono offrire nella residenza (**Servizi funzionali, per una migliore qualità della vita e migliore qualità dello studio**).

Ad ognuno dei servizi è assegnato un punteggio specifico che partecipa alla determinazione della tariffa a posto letto per la residenza.

N.B. È possibile selezionare, per ogni tipologia di servizio, una sola delle opzioni indicate (**tutti i campi sono obbligatori**).

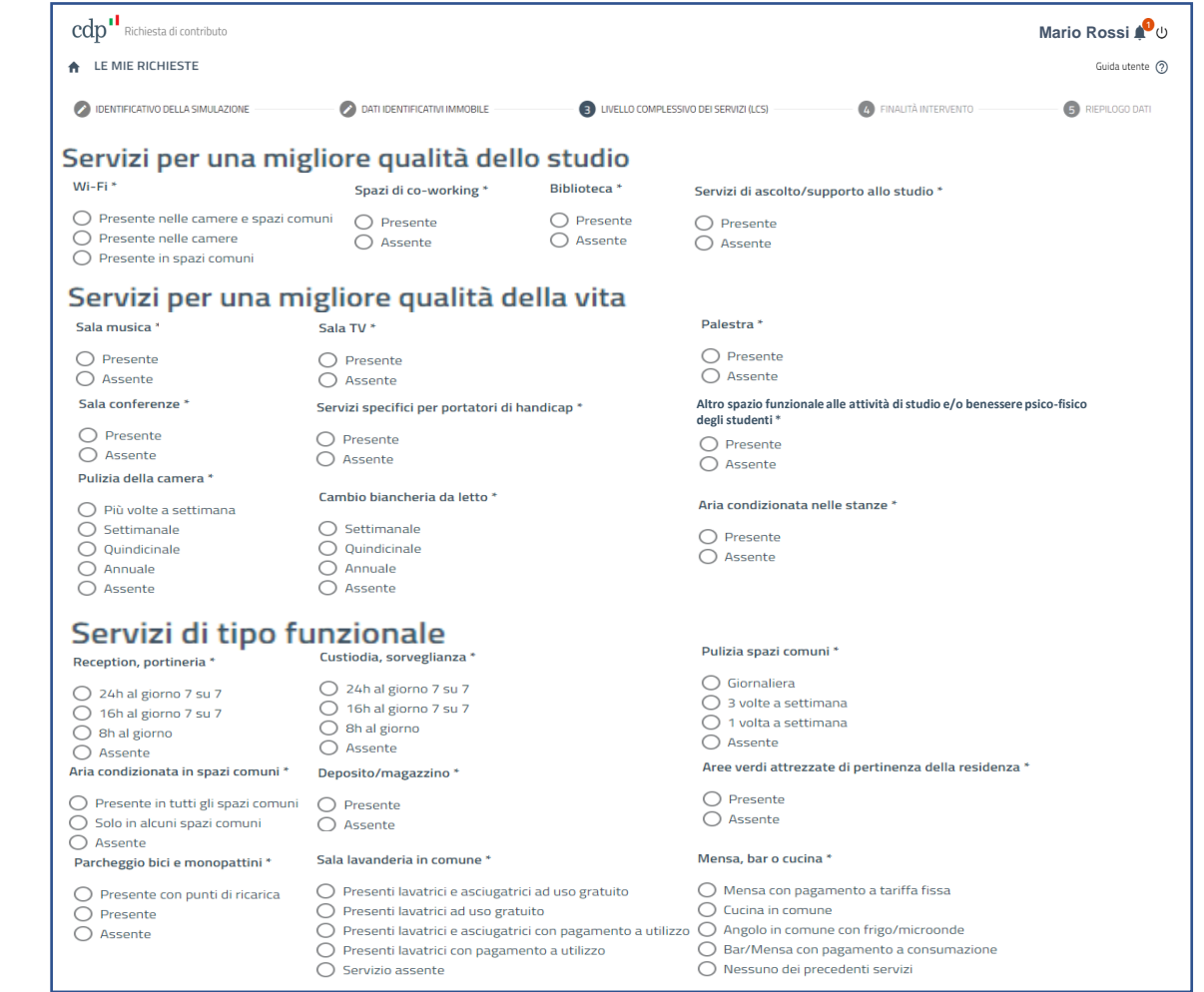

 $\text{cdp}^{\prime}$ 

Finalità dell'intervento

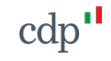

Finalità dell'intervento

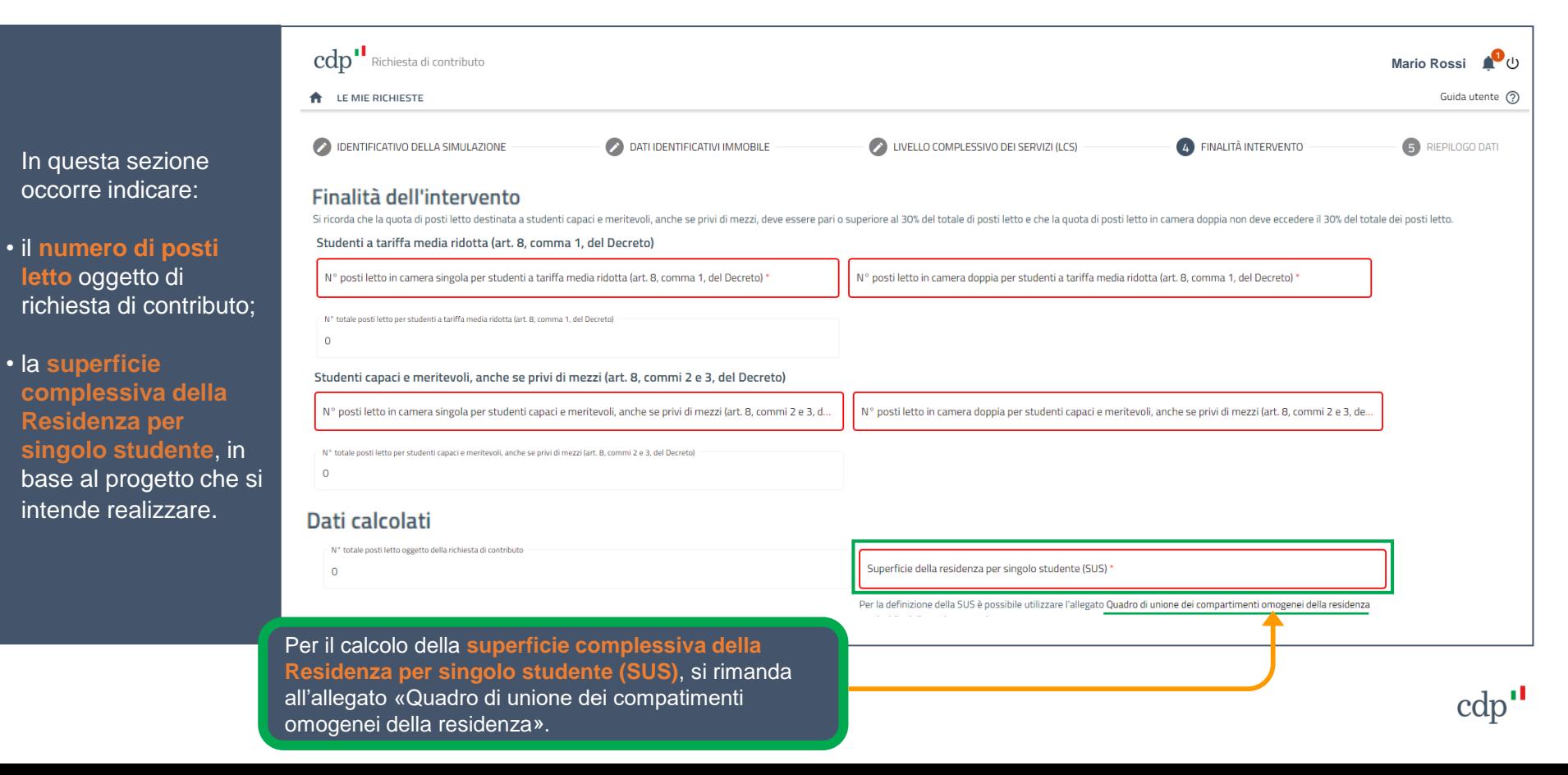

#### Finalità dell'intervento

Dopo aver inserito i dati richiesti, l'applicativo calcola:

- Il **livello complessivo dei servizi**  offerti per la residenza;
- La **Tariffa Media (TM)** che fa riferimento alla tariffa media di mercato rilevata per la residenza proposta, in base alla sua localizzazione e al livello dei servizi offerti;
- La **Tariffa Media Ridotta (TMR)**  da applicare alla residenza (TM - 15%) in ragione delle finalità sociali della misura ai sensi dell'art. 8 del Decreto;
- Importo del **Contributo potenziale massimo** in funzione del numero di posti letto oggetto di richiesta di contributo.

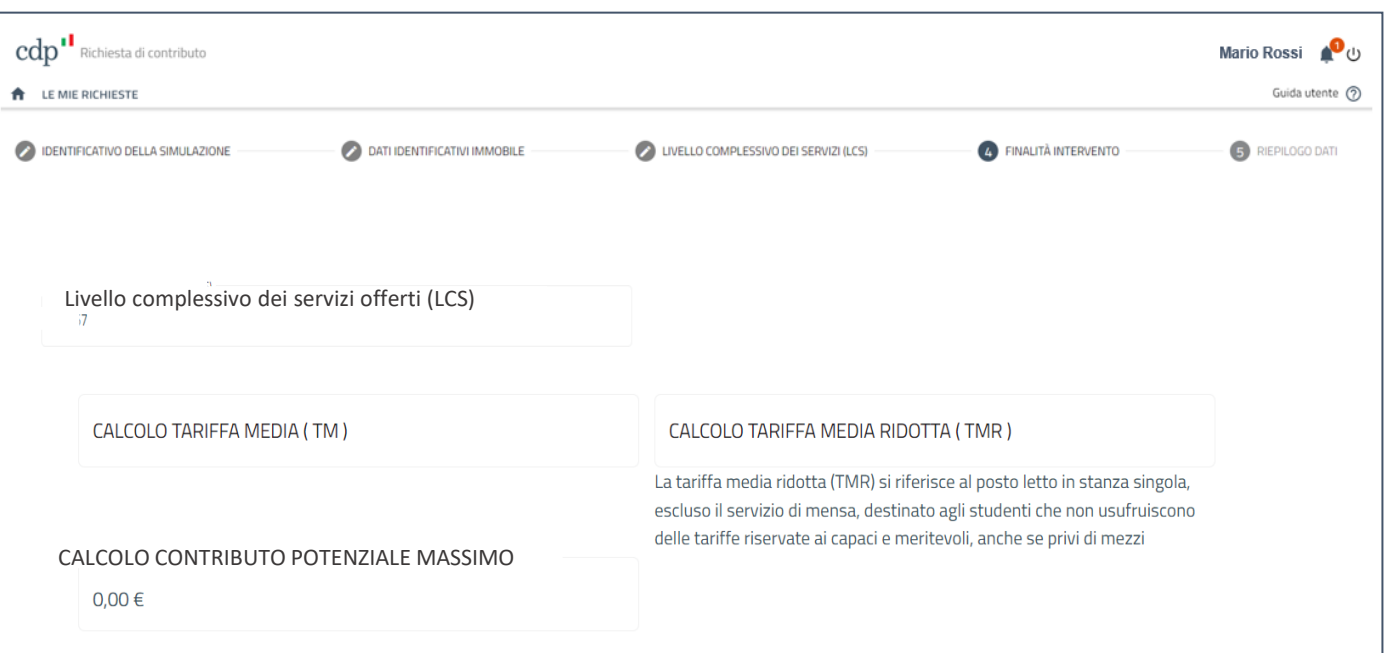

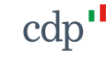

Finalità dell'intervento

agli studenti.

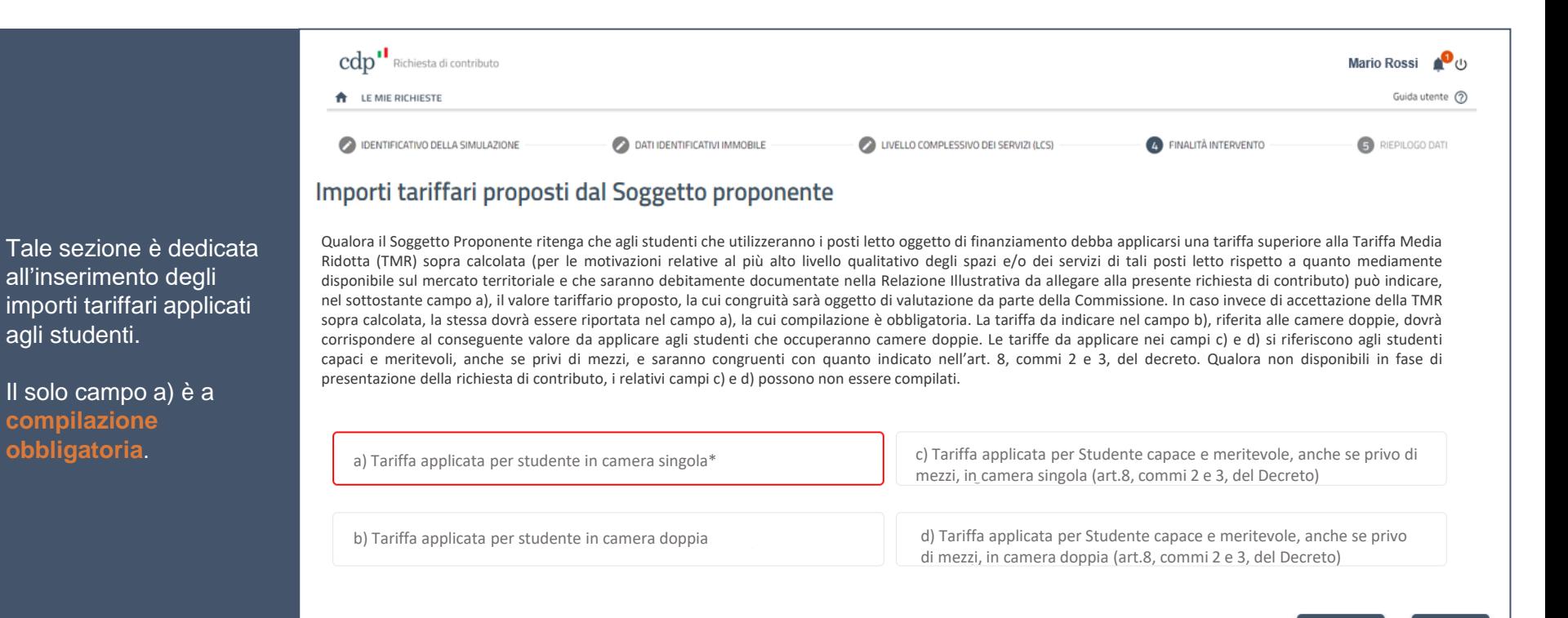

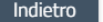

Riepilogo Dati dell'intervento

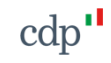

### **Simulatore tariffa** Riepilogo Dati

In questa schermata è possibile scaricare un riepilogo in pdf della simulazione appena ultimata oppure tornare «indietro» per modificare alcuni dei dati inseriti o chiudere la simulazione.

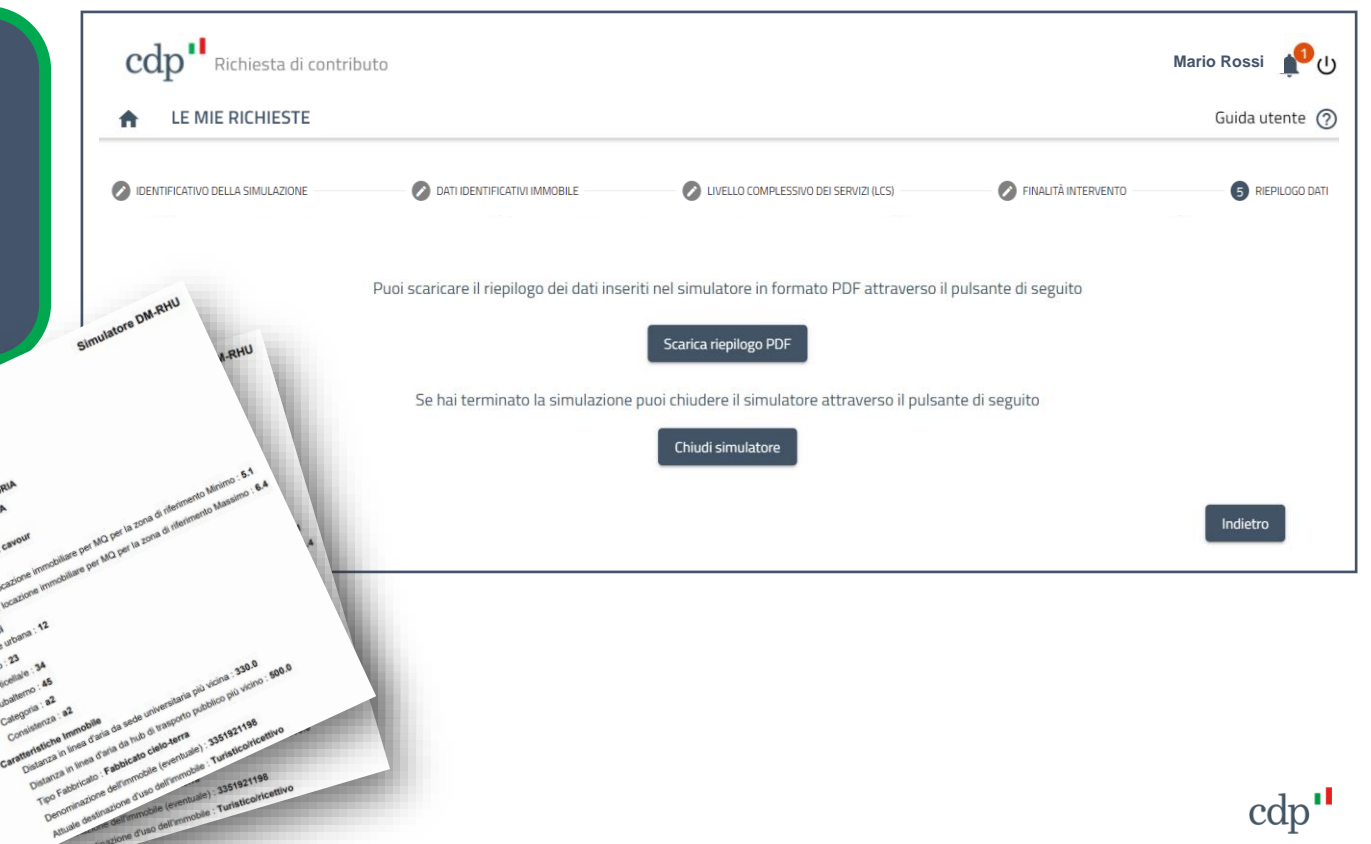

Procedura di richiesta del contributo

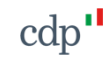

### **Simulatore tariffa / Richiesta contributo**

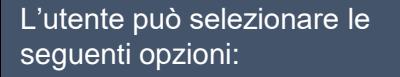

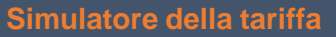

media applicabile alla residenza universitaria in base alle informazioni inserite.

Compilazione della **Richiesta di contributo** che consente di trasmettere la proposta e gli allegati.

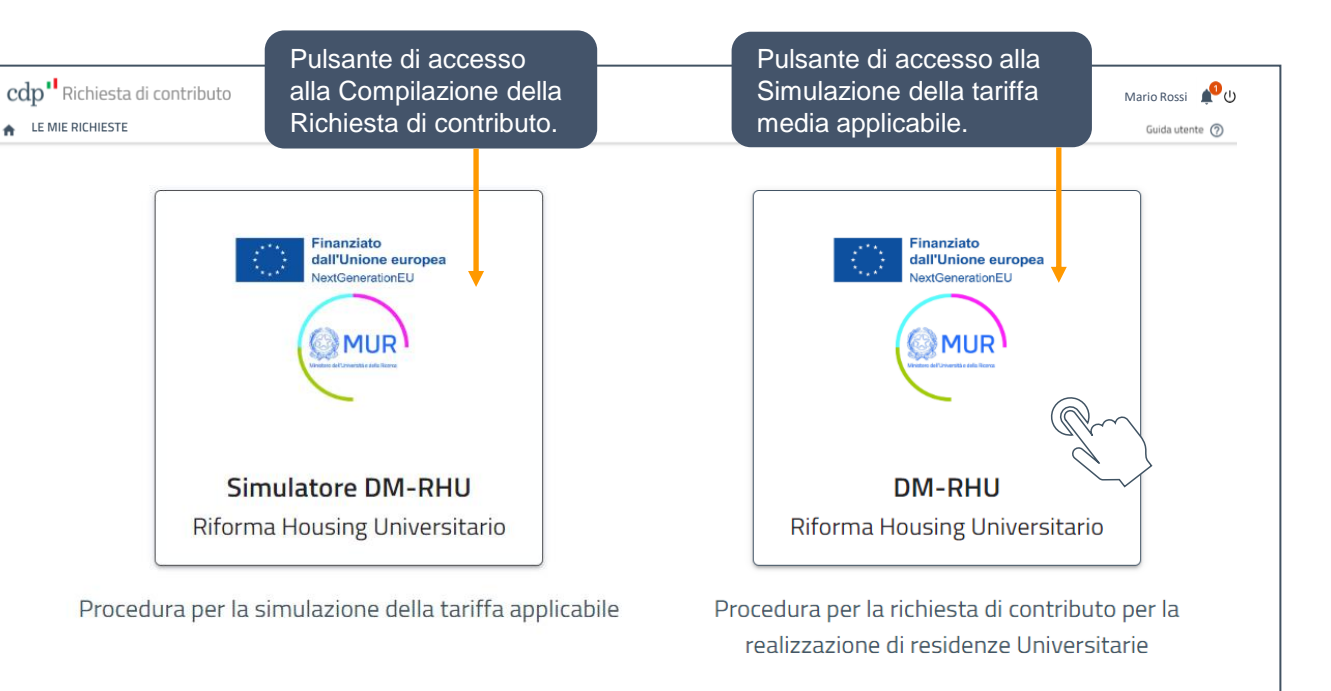

Le due Procedure sono separate e indipendenti. L'utente può procedere alla simulazione di tariffe riferite a diversi immobili o a diverse configurazioni di servizi per lo stesso immobile fino a definire il livello tariffario più idoneo a garantire la sostenibilità economica dell'intervento. Una volta individuato il livello di servizio e il livello tariffario desiderato, l'utente può avviare la compilazione della richiesta di contributo.

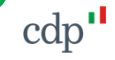

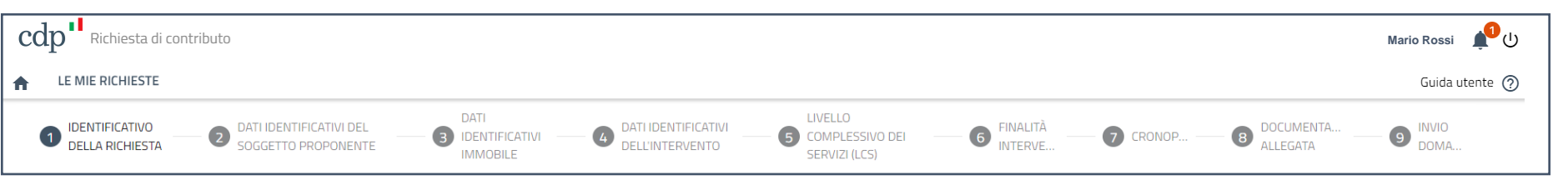

La procedura di presentazione della Richiesta di contributo si compone dei seguenti passaggi, organizzati nelle corrispondenti fasi:

- **1.Identificativo della Richiesta,** si vedano le slide inerenti al «Simulatore»;
- **2.Dati identificativi del soggetto proponente**, dati popolati automaticamente dai dati dell'accredito;
- **3.Dati identificativi dell'immobile**, si vedano le slide inerenti al «Simulatore»;
- **4.Dati identificativi dell'intervento**, codice CUP dell'intervento, descrizione e composizione della residenza;
- **5.Livello complessivo dei servizi**, si vedano le slide inerenti al «Simulatore»;
- **6.Finalità intervento**, si vedano le slide inerenti al «Simulatore»;
- **7.Cronoprogramma**, fasi procedurali per la messa a disposizione della residenza;
- **8.Documentazione allegata**, upload di tutta la documentazione richiesta ai fini della trasmissione della richiesta; cdp

**9.Invio della Domanda**, tramite processo telematico.

Dati identificativi del soggetto proponente

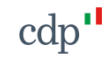

Dati identificativi del soggetto proponente

Tale schermata è relativa ai dati identificativi del Soggetto Proponente.

In particolare, i campi relativi ai dati del Soggetto Proponente e del Legale Rappresentante si popoleranno **in automatico.**

E' necessario selezionare una delle categorie indicate nel menù a tendina relativi alla **categoria dell'Ente**.

I campi relativi ai dati del Responsabile del Procedimento sono a compilazione **facoltativa**.

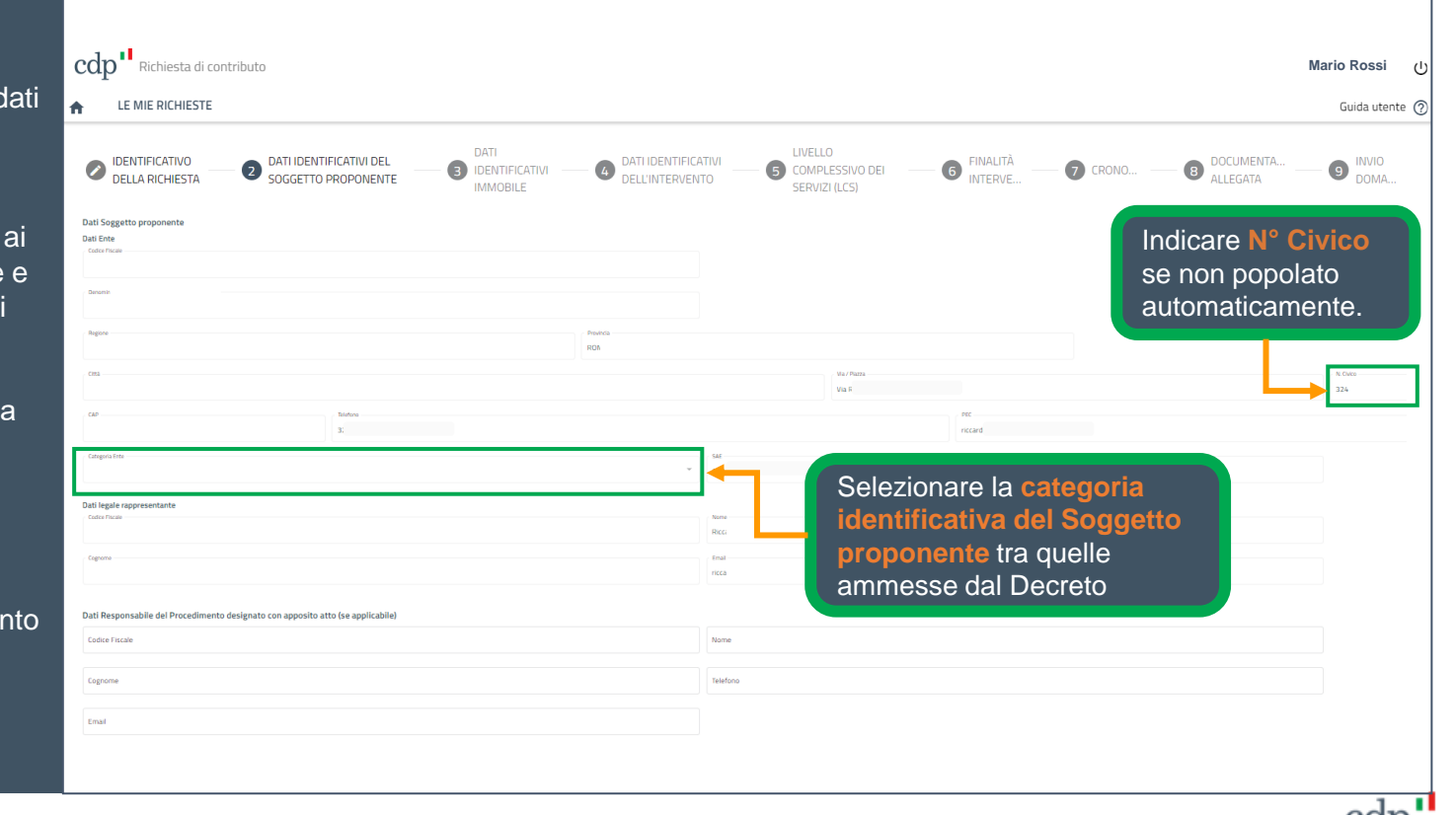

Dati identificativi dell'intervento

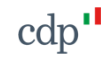

Dati identificativi dell'intervento (1/2)

La schermata prevede l'inserimento dei dati identificativi dell'intervento, tra cui il CUP, la denominazione dell'intervento e la descrizione sintetica dell'intervento.

Ai fini della presentazione della richiesta di contributo, non risulta obbligatorio inserire **CUP** nell'apposita sezione. Tuttavia, nel caso in cui il soggetto abbia indicato il CUP, sarà verificata in tempo reale sul sistema CUP WEB e inserita automaticamente la denominazione dell'intervento.

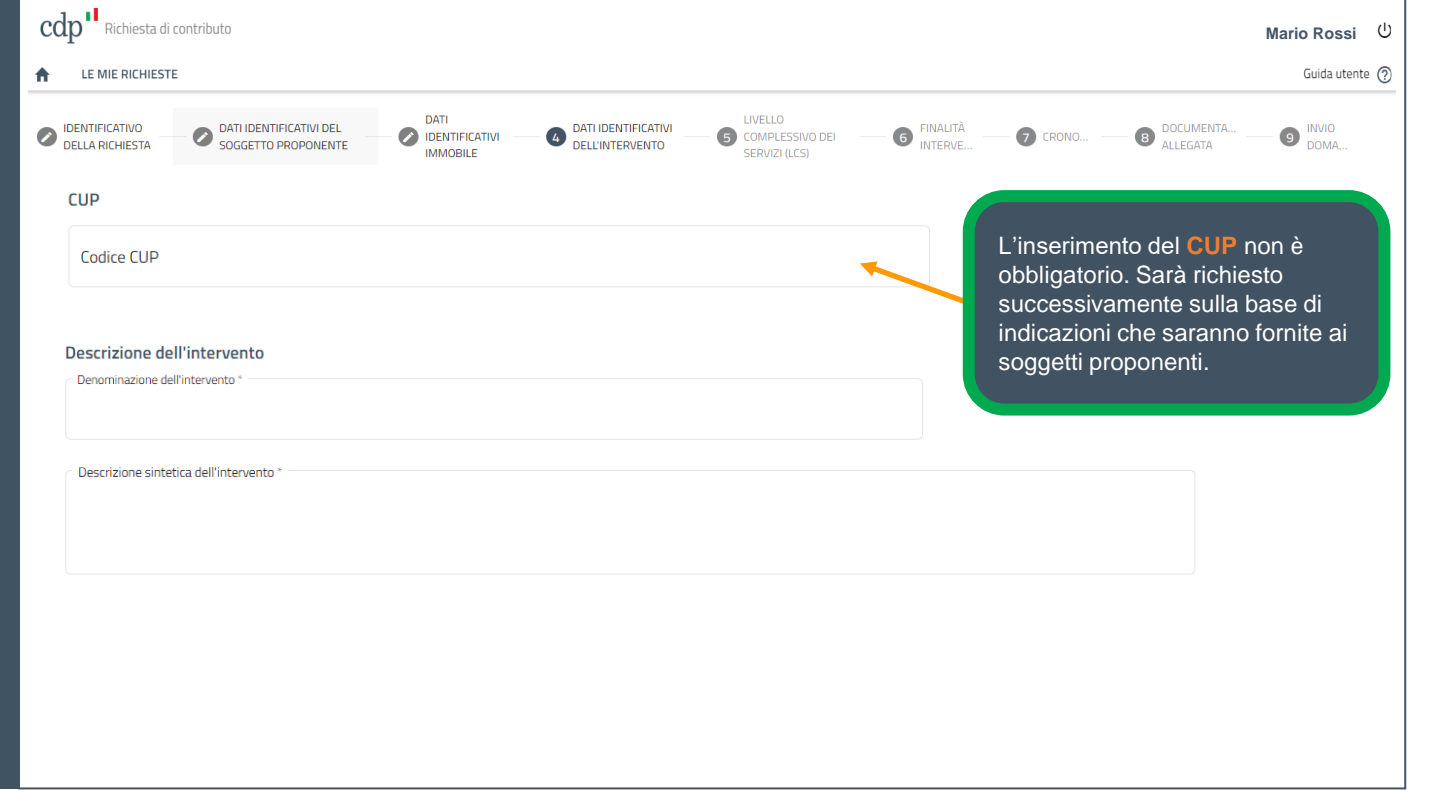

# Dati identificativi dell'intervento (2/2)

**Richiesta contributo**

Successivamente, cliccando sul menù a tendina della sezione «**composizione intervento**» è possibile selezionare la tipologia di residenza in base al numero di compartimenti omogenei da realizzare (massimo 3).

**Per maggiori dettagli, consultare il punto B.2 dell'Allegato D al Decreto** 

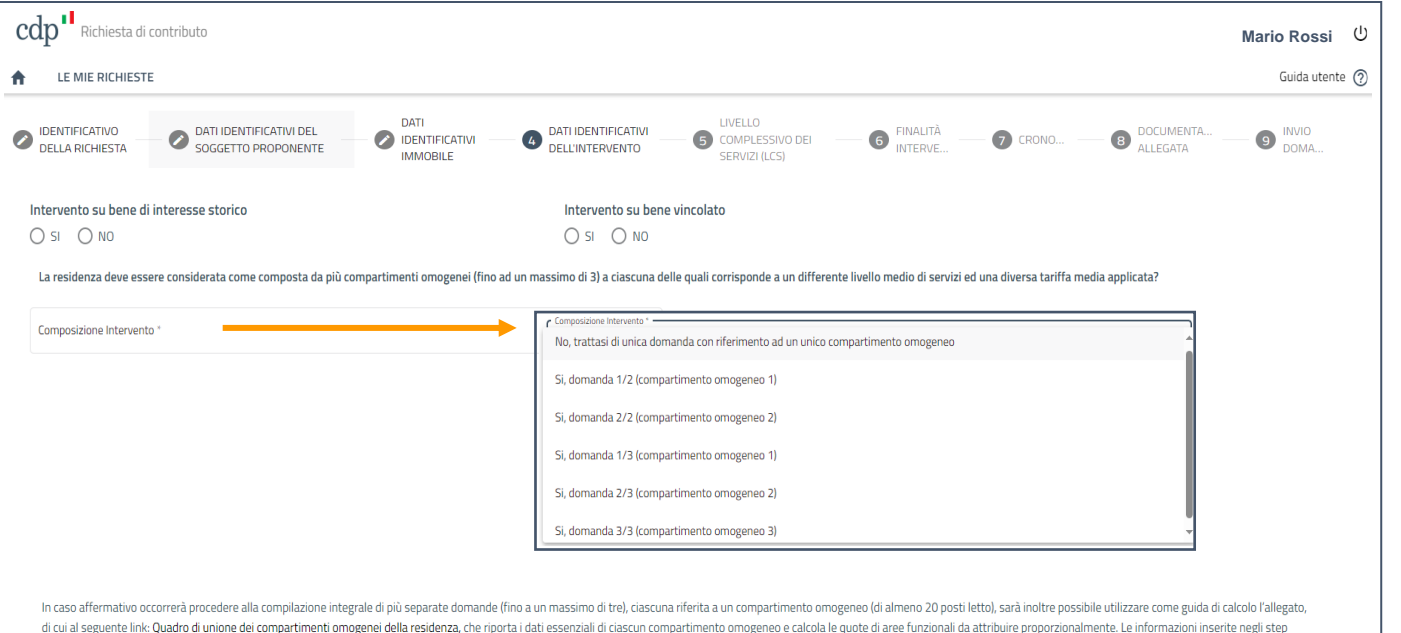

successivi della presente domanda pertanto sono relative al compa<sup>n</sup>timento omogeneo di riferimento che si intende definire.

Link da cui è possibile scaricare un modello Excel per facilitare il calcolo delle superfici per singolo studente, tenendo conto delle aree funzionali e delle eventuali compartimentazioni.

Cronoprogramma

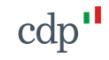

Cronoprogramma

compilazione del cronoprogramma dell'intervento, il quale si compone dalla successione degli eventi necessari al raggiungimento degli obiettivi selezionati tra tutti quelli elencati nel menù a tendina «**Attività**».

Le attività si distinguono in: «**Fasi procedurali**» (per le quali è necessario indicare la «Data inizio» e la «Data Fine»); «**Punti di controllo**» (per i quali è necessario inserire solo la «Data Fine»).

Le opzioni sono tutte facoltative tranne il «**punto di controllo messa a disposizione posti letto**(\*)» che è un campo obbligatorio da compilare.

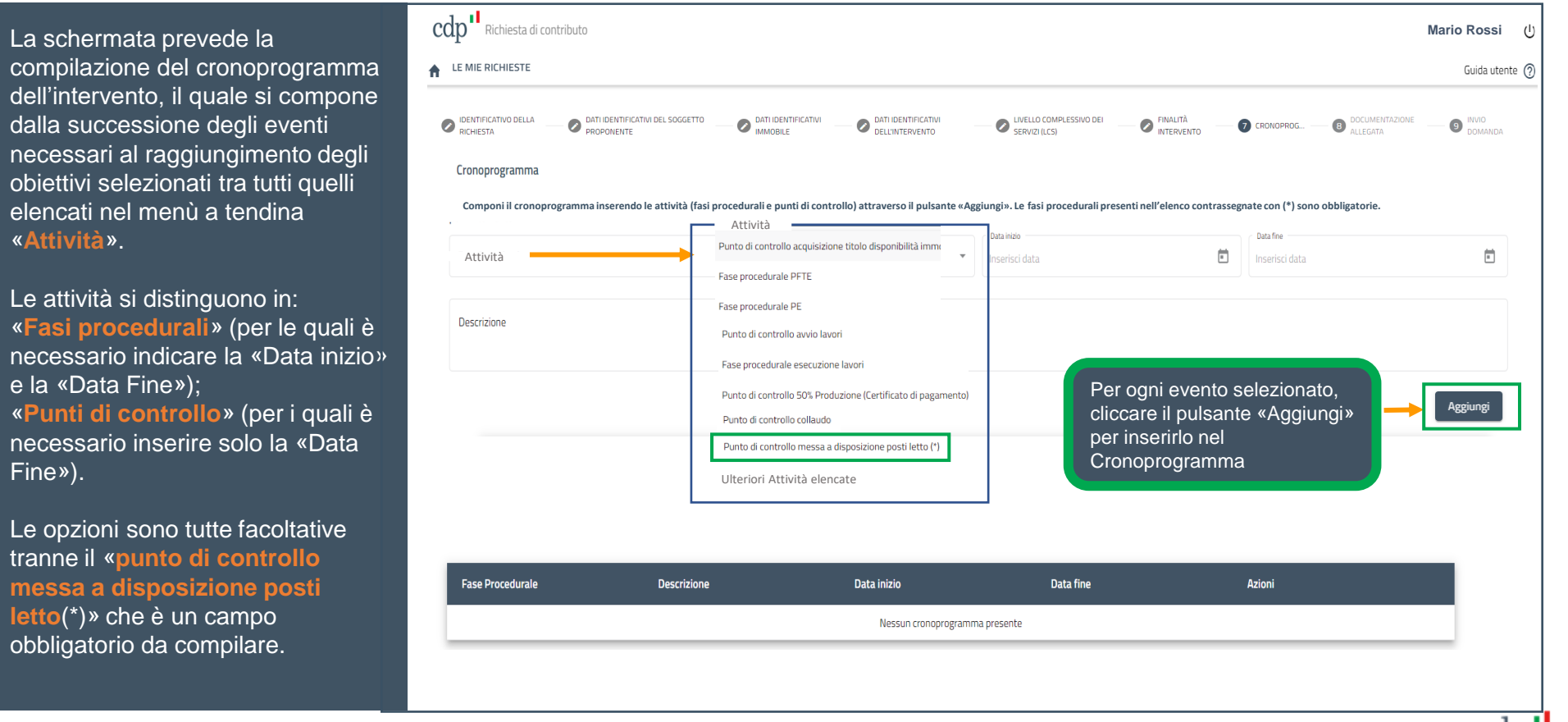

Documentazione allegata

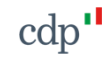

#### **Richiesta contributo** Documentazione allegata (1/3)

La schermata prevede il caricamento in **formato .pdf** e con **firma digitale del legale rappresentante** della documentazione necessaria ai fini della presentazione della richiesta di contributo, di cui:

**A.** Allegare **documento di riconoscimento** in corso di validità del legale rappresentante del Proponente (Allegato obbligatorio).

**B.** Allegare, a seconda della **categoria di appartenenza** di cui all'Art. 4 del Decreto, uno o più documenti tra atto costitutivo, Statuto, Visura camerale e di vigenza (Allegato obbligatorio).

**C.** Allegare in un unico pdf la documentazione attestante la **piena disponibilità** dell'immobile (Allegato obbligatorio).

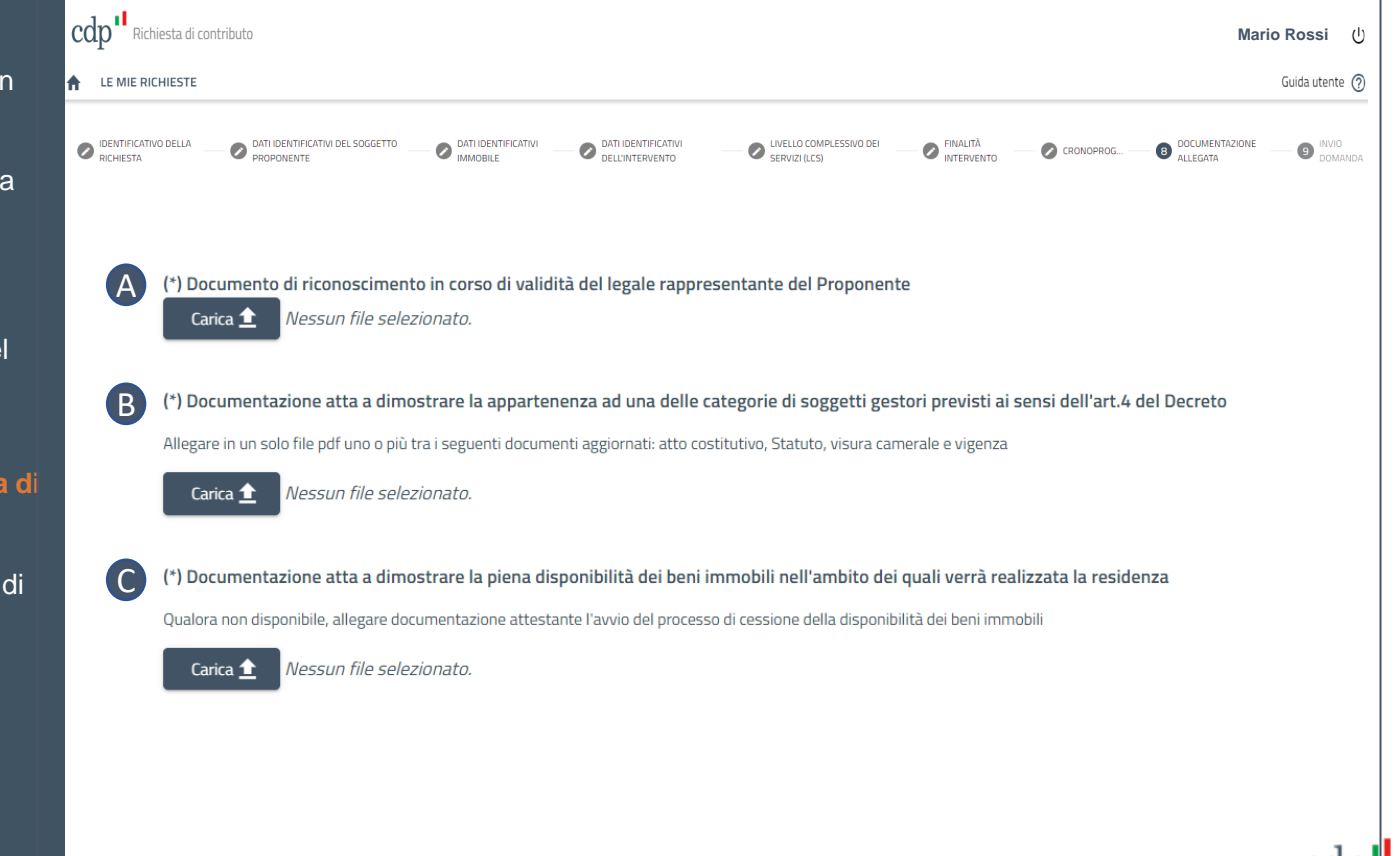

#### **D.** Allegare la **Relazione Illustrativa compilata** di cui all'Allegato D del Decreto (Allegato obbligatorio).

**Richiesta contributo**

Documentazione allegata (2/3)

**E.** Allegare in un unico pdf gli **elaborati grafici del progetto**, così come indicato all'Art.9, comma 7, lettera e) del Decreto (Allegato obbligatorio).

**F.** Allegare l'eventuale **accordo** tra gestore ed organismo regionale per il diritto allo studio. Il documento va caricato in formato .pdf **con le firme digitali delle parti coinvolte**. (Allegato facoltativo)

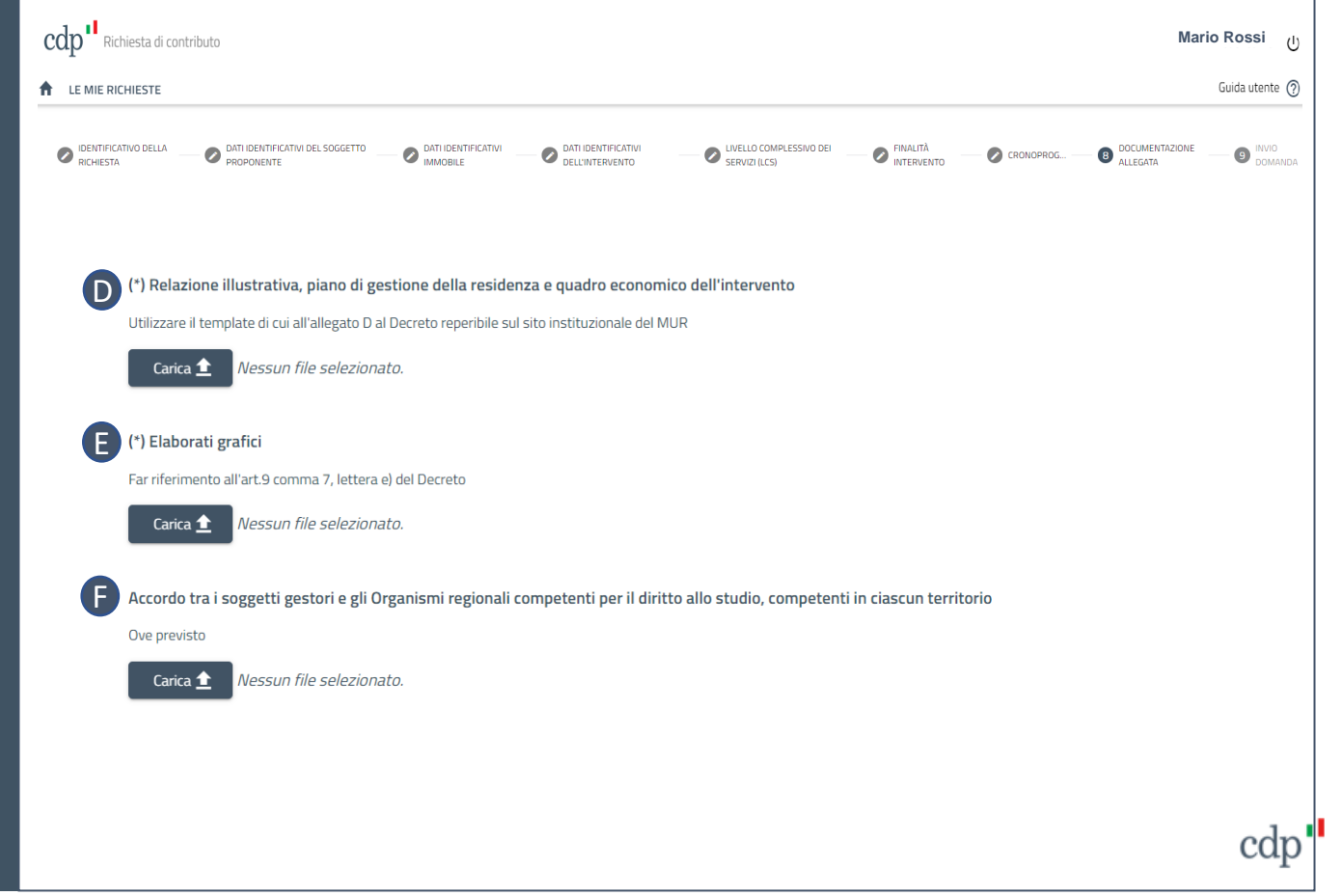

#### **G.** Allegare il modulo debitamente compilato sulla **titolarità effettiva**  scaricabile sul sito del Ministero dell'Università e della Ricerca

**Richiesta contributo**

Documentazione allegata (3/3)

**H.** Allegare il modulo debitamente compilato relativo **all'assenza di doppio finanziamento** scaricabile sul sito del Ministero dell'Università e della **Ricerca** 

#### cdp<sup>11</sup> Richiesta di contributo **A** LE MIE RICHIESTE DATI IDENTIFICATIVI DEL SOGGETTO<br>PROPONENTE LIVELLO COMPLESSIVO DEI **DENTIFICATIVO DELLA**<br>RICHIESTA **DATI IDENTIFICATIVI DATI IDENTIFICATIVI**<br>DELL'INTERVENTO **EINALITÀ**<br>INTERVENTO DOCUMENTAZIONE CRONOPROG... (\*) Comunicazione dei dati sulla titolarità effettiva GUtilizzare il template reperibile sul sito istituzionale del MUR Carica <sup>1</sup> Nessun file selezionato. H(\*) Autodichiarazione assenza di doppio finanziamento ai sensi dell'art. 9 del Reg. UE 2021/241 Utilizzare il template reperibile sul sito istituzionale del MUR Nessun file selezionato. Carica <sup>1</sup>

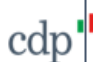

**Mario Rossi**

 $(1)$ 

Guida utente (?)

 $\begin{array}{|c|c|} \hline \mathbf{9} & \mathbf{INVIO} \\ \hline \mathbf{DOMANDA} & \hline \end{array}$ 

Invio Domanda

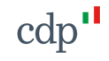

### **Richiesta contributo** Invio domanda

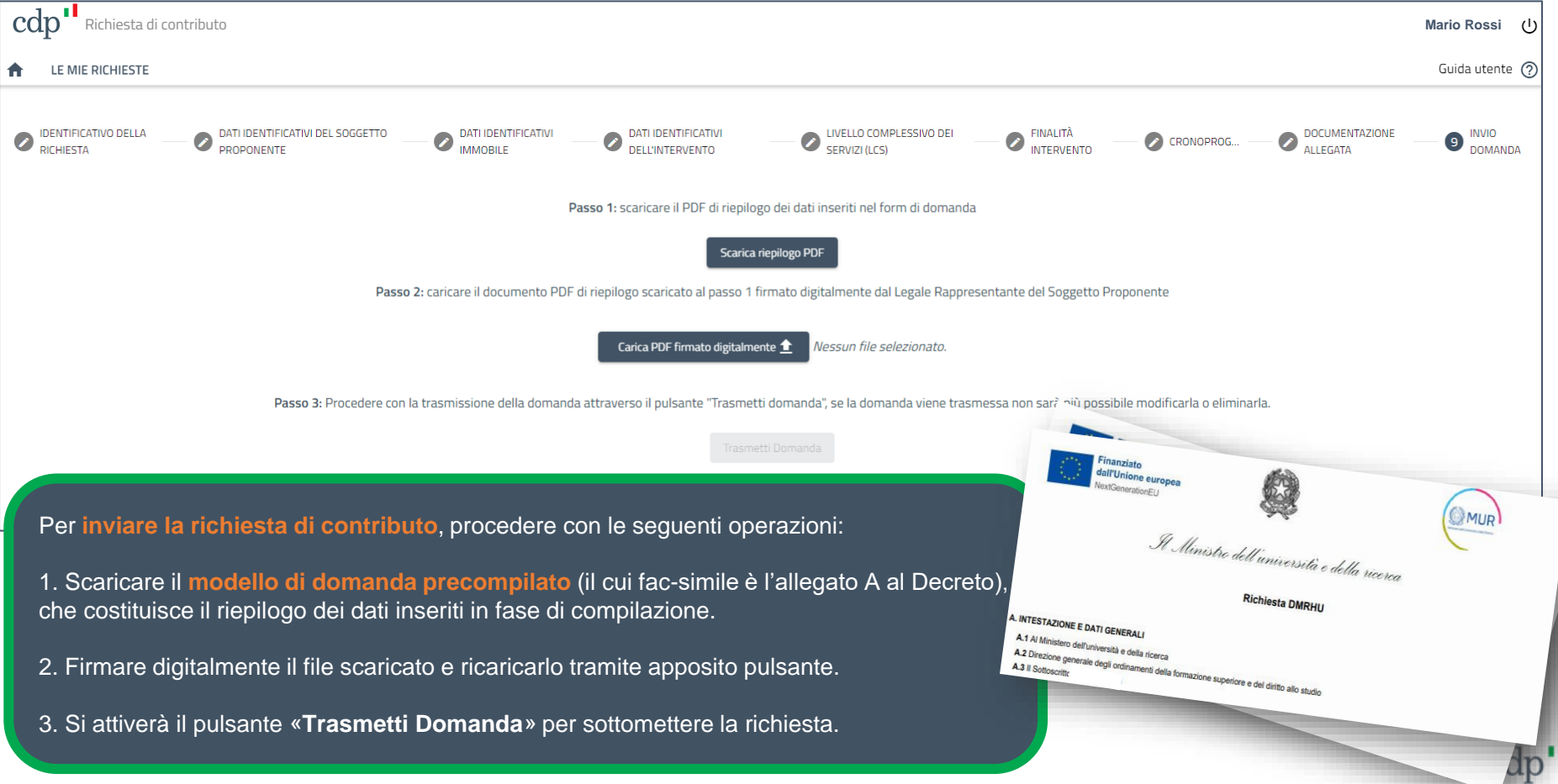

### **Le mie Richieste**

Riepilogo stato delle simulazioni/richieste

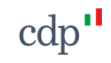

# **Simulatore tariffa / Richiesta contributo**

Riepilogo stato delle simulazioni/richieste

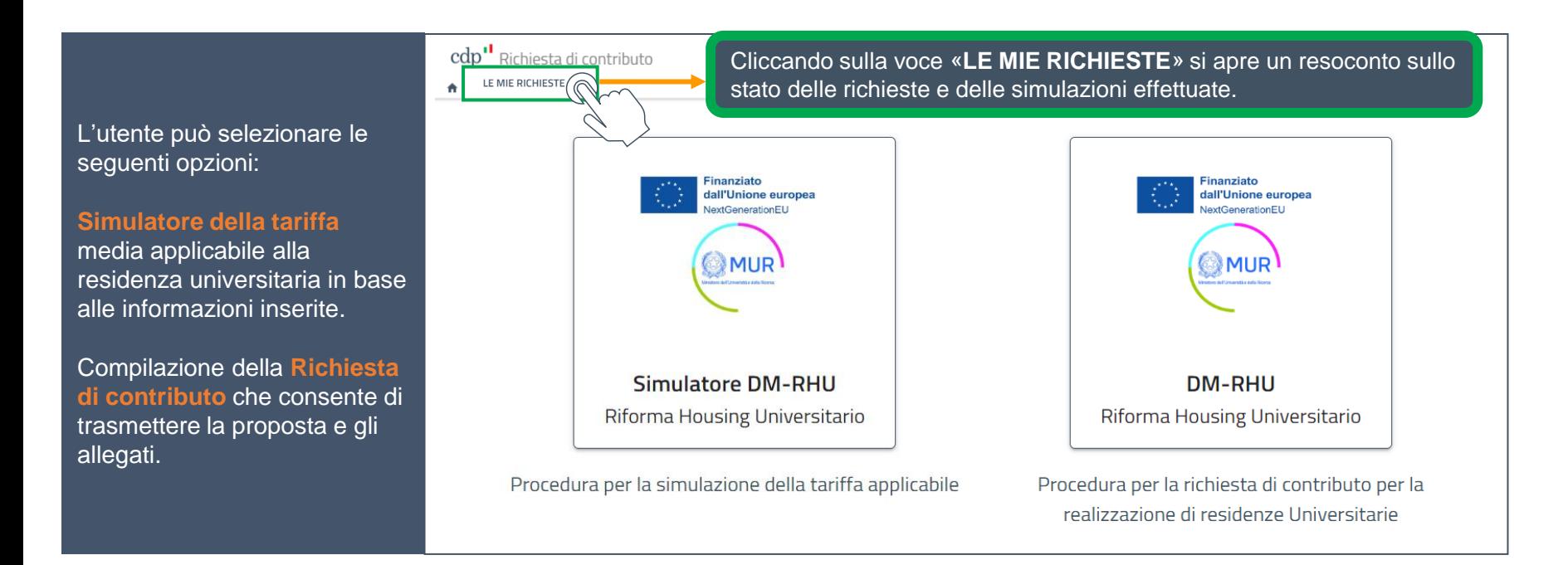

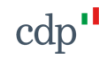

Riepilogo stato

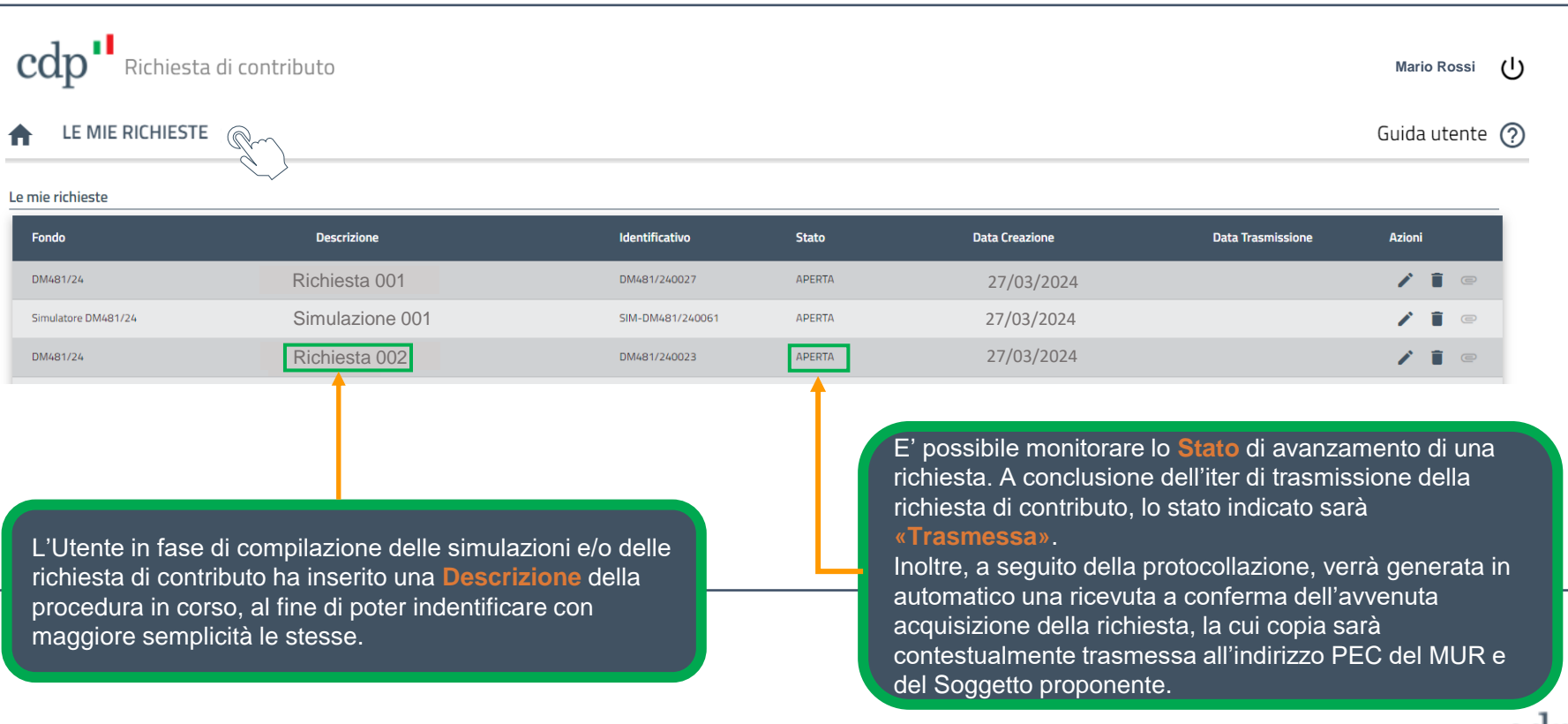

cdr